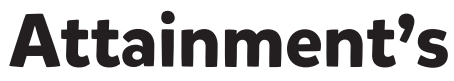

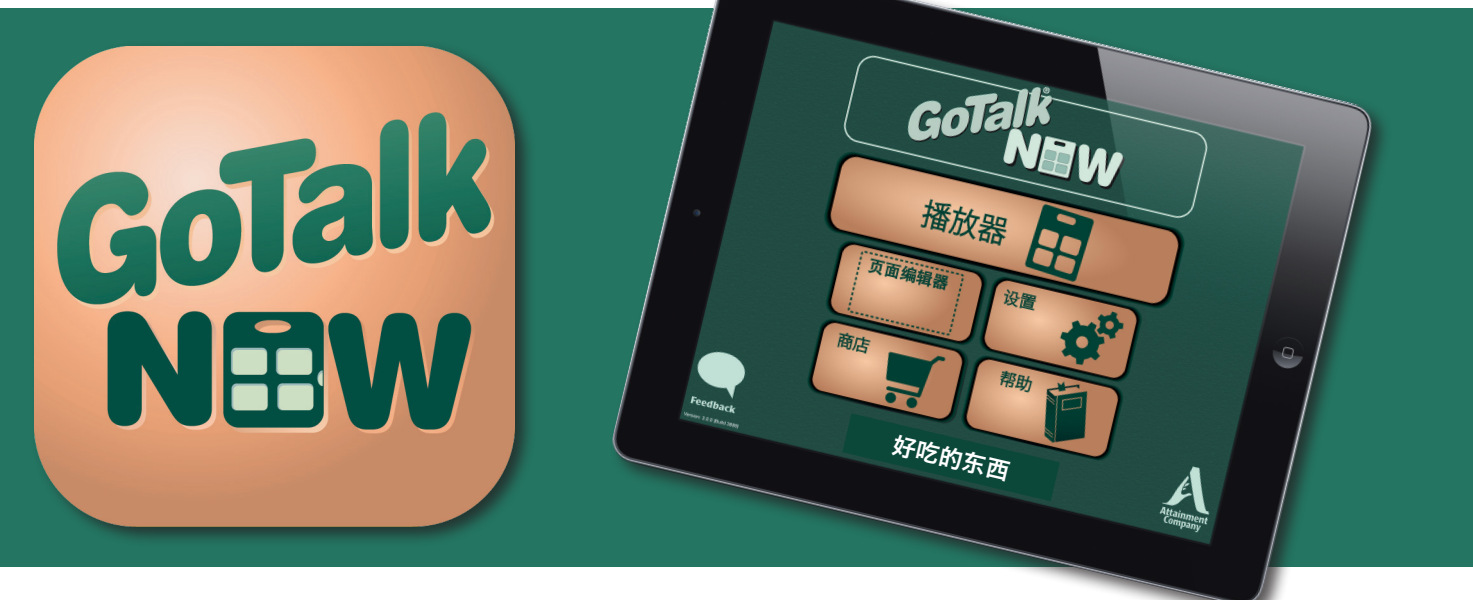

# 用户指南

GTN v4.11.12

# <span id="page-1-0"></span>目录

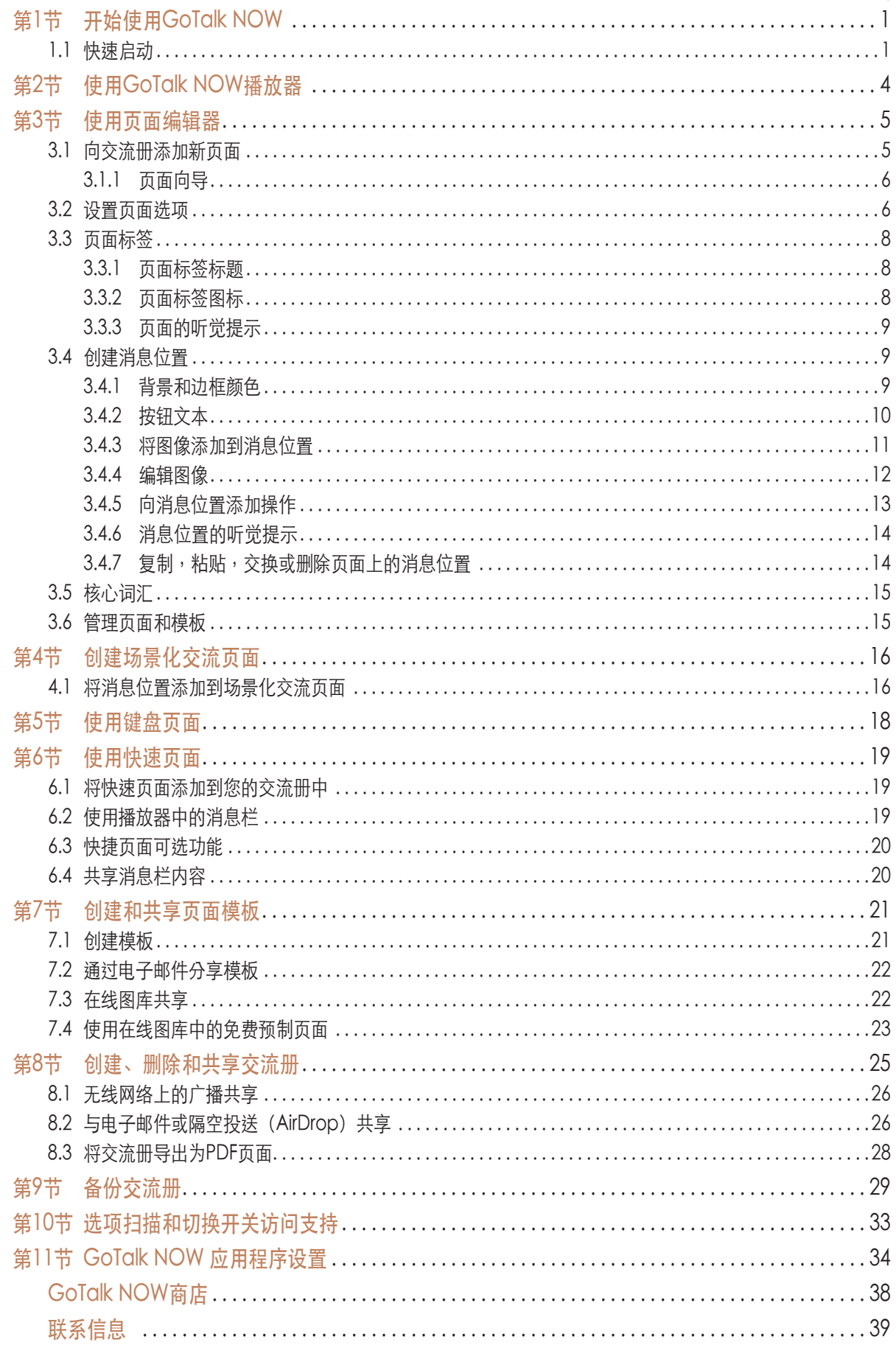

# <span id="page-2-0"></span>第1节

# 开始使用 **GoTalk Now**

**GoTalk NOW** 可以用于创建具有交互式消息按钮 的交流册,或者使用图像创建具有播放消息功能 的屏幕热点场景页面。键盘页面可以用来输入文 本信息,并利用设备内置的单词预测功能和文本 到语音 text-to-speech 功能播放信息。

主屏幕上的"帮助"按钮为用户提供指南信息和 视频教程。了解 **GoTalk NOW** 的最佳方法是开始 创建属于自己的交流页面。请使用如下快速入门 说明来了解**GoTalk NOW** 的基础知识。

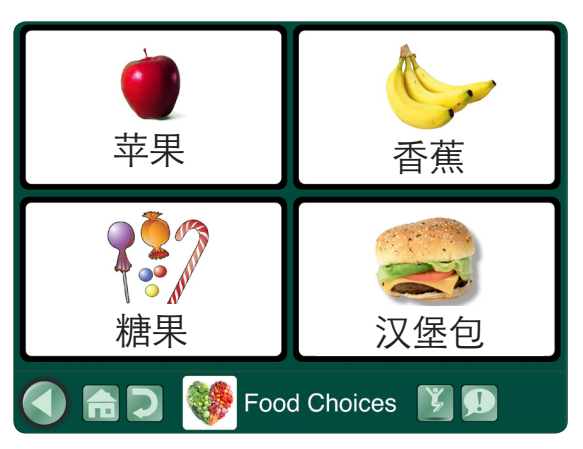

图1-1 具有四个消息位置的 GoTalk 通信页面。点 击消息位置可以播放音频或视频、导航到新页面 或打开网页。

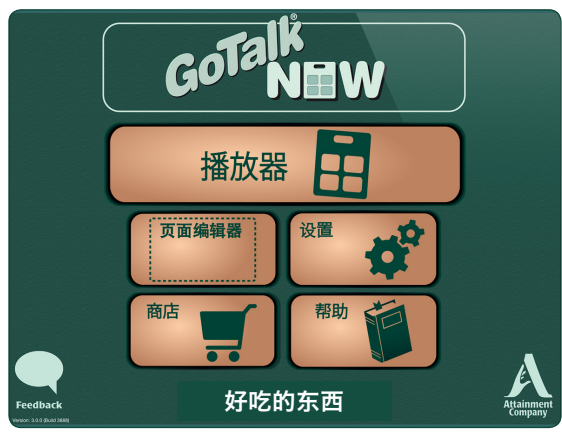

图1-2 所选交流册标题出现在主屏幕的底部。 GoTalk NOW LITE 和 GoTalk Start 不显示标题, 因为它们仅限于一本书的应用。

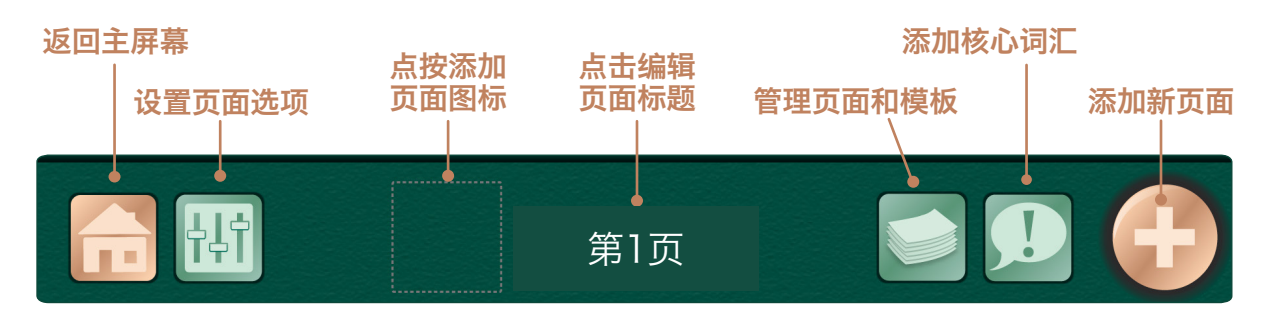

图1-3 使用页面编辑器将消息位置添加到页面。页面可被划分为 1个、2个、4个、9个、16个、25个 或 36个消息位置按钮。每个按钮可以具有不同的外观和动作。页面上的"消息位置"区域可以留空。

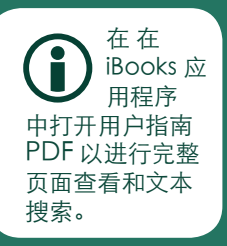

# 1.1 快速启动

1. 在主屏幕上点击页面编辑器 <sup>【\*\*\*\*\*</sup>】。如果尚 未创建交流册,系统则将默认打开一本空白 交流册的第一页。

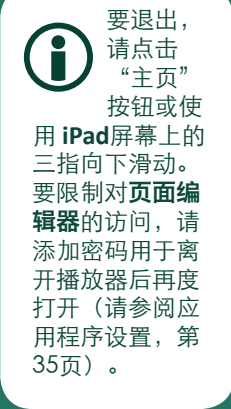

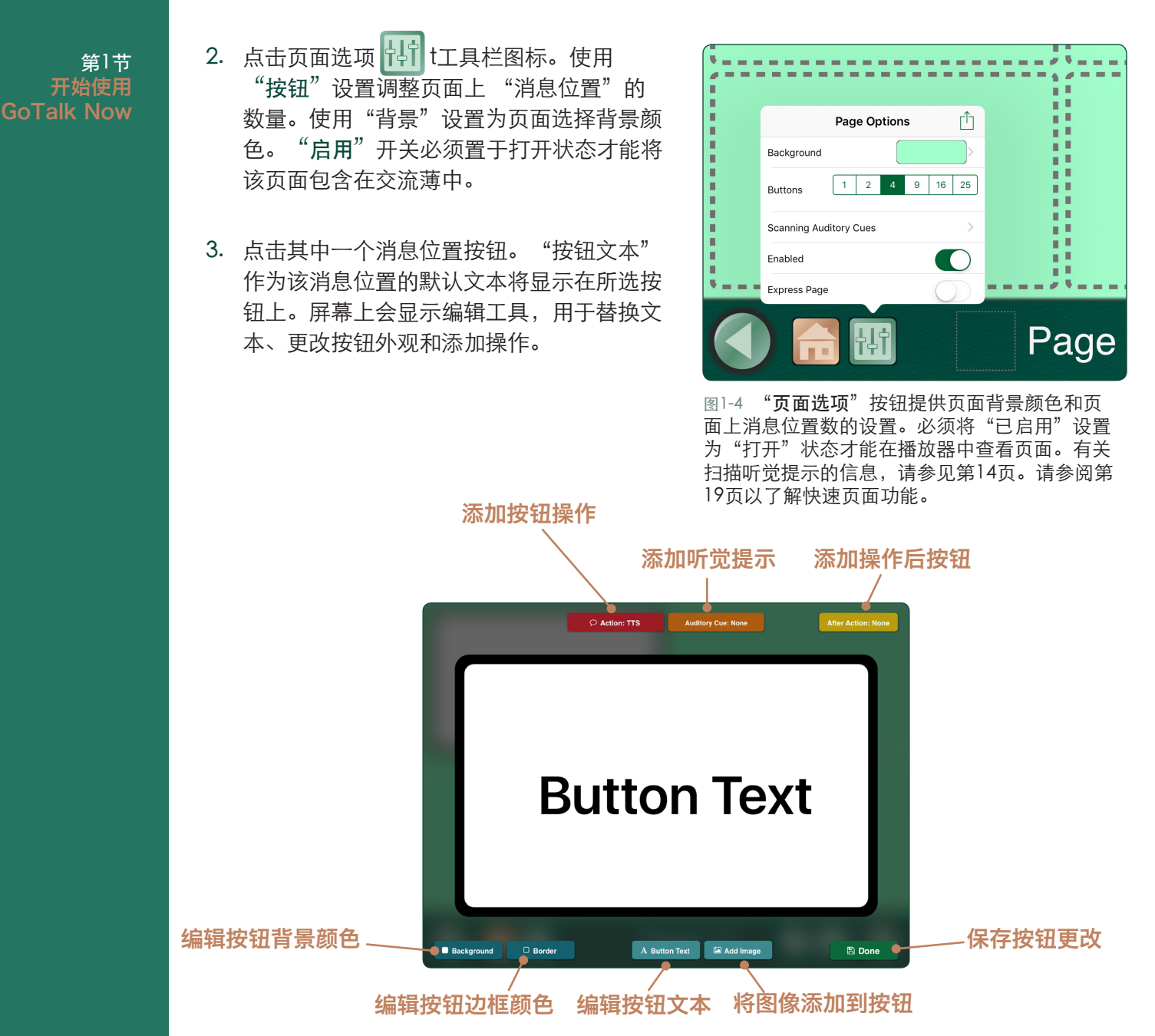

图1-5 在**页面编辑器**中选择后, "消息位置"会被放大以便干编辑。背景颜色、边框颜色、文本内容和 图像均可以进行调整。 消息位置必须具备已为其分配好的操作指令(播放文本转语音是其默认操作)。

4. 选择"消息位置"后,使用"背景和边框" 工具为"消息位置"选择颜色。使用"按钮 文本"设置编辑文本标签或更改文本大小、 字体样式和文本颜色。阴影效果也可以添加 到文本中。

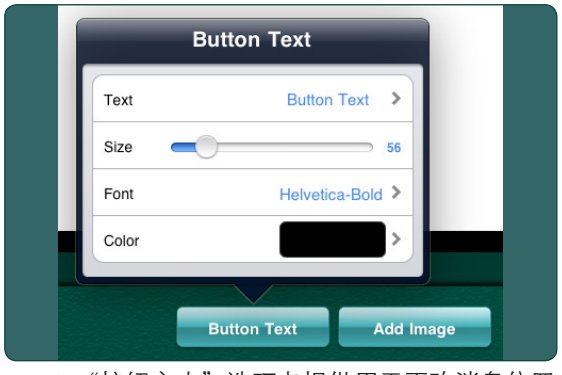

图1-6 "按钮文本"选项卡提供用于更改消息位置 的文本标签的设置。

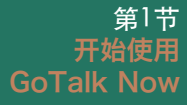

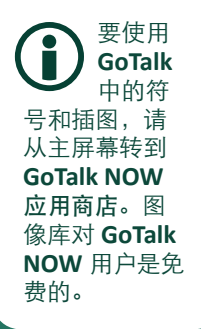

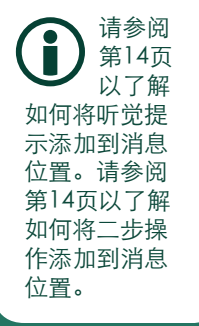

- 5. 选择"消息位置"后,使用"添加图像"工具 可以将图片添加到消息位置。可以添加多个图 像。可以使用手指来拖动和放置图像,并通过 压缩和拉伸图形来调整图像大小。
- 6. 选择消息位置后,点击红色的"操作"按钮 为该按钮分配操作。文字转语音 **(TTS)** 是默 认操作,系统将大声朗读文本。 录制音频功 能可以让您使用 iPad 麦克风录制信息。其他 可用操作包括跳转到页面(转到其他交流册 页面 、媒体播放器(从 iPad 歌曲列表播放音 频 、URL(打开网页) 、亮度调节或视频。

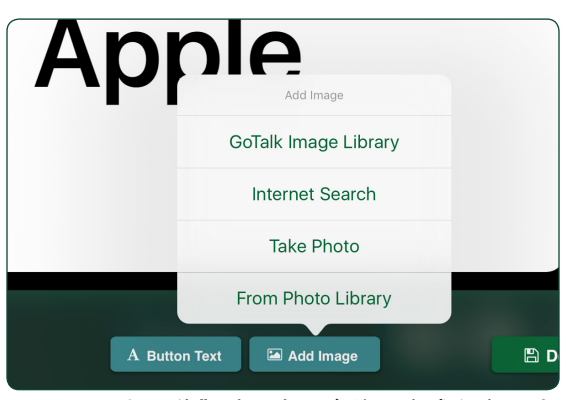

图1-7 "添加图像"选项卡具有将一个或多个图片 添加到"消息位置"的设置。

- 7. 按"完成"按钮将完成的"消息位置"保存到页面。
- 8. 点击页面编辑器屏幕底部的页面标题来编辑页面标题或为页面标题添加图像。点击"字 体设置"以修改文本,然后点击"图标"按钮添加图标图像。第12页介绍了页面的听觉 提示功能。完成编辑页面标题后,点击完成。
- 9. 要添加新的空白页,请点击 , 然后从"模板库"菜单中选择"添加空白按钮页面" 。如果您的交流册有多个页面,您会在交流薄的最后一页找到"+"按钮。
- 10. 点击核心词汇 。这钮,最多可添加四个可在本书中使用的消息位置。点击页面上的任 意位置以关闭"核心词汇表"选项卡。有关核心词汇表的更多信息,请参见第15页。
- 11. 返回主屏幕并点按播放器以打开交流册。有关 **GoTalk NOW** 播放器的信息, 请参见第8页。

<span id="page-5-0"></span>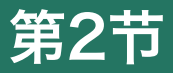

要退出 播放 器,请 在 **iPad** 屏幕上 使用三指向下 滑动, 或按住 主屏幕按钮并 持续八秒钟。 可以在应用程 序设置中添加 用于重新开启 播放器的四位 数密码。

f

# 使用 **GoTalk NOW** 播放器

在创建了具有一个或多个交流页面的交流册后, 点击主屏幕上的播放器按钮以使用交流册。所选 交流册的标题显示在主屏幕页面的底部。如果要 选择其他交流册,请点按主屏幕底部的书名,以 获取可用交流册列表。如果您正在使用 **GoTalk NOW LITE** 或 GoTalk NOW Start, 则只能使用一 本交流册。

- 在主屏幕中,点击播放器 在主屏幕中,点击 播放器 翻译 按钮。选定的交流册将打 开。
- 点击页面上的消息位置以选择和播放指定的操 作。

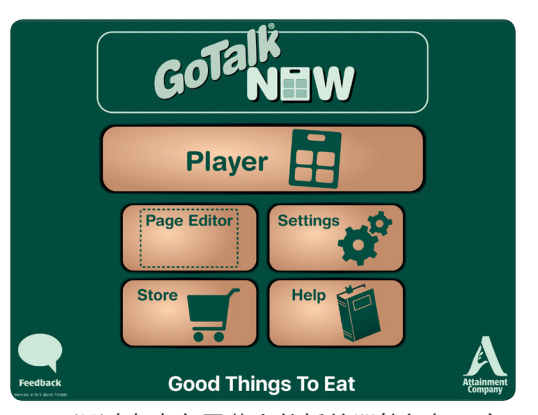

图2-1 通过点击主屏幕上的播放器按钮打开交 流册。

**GoTalk NOW LITE** 和 **GoTalk Start**仅 限于一本交流 册。使用这些应 用程序时, 书名 不会出现在主屏 幕的底部。

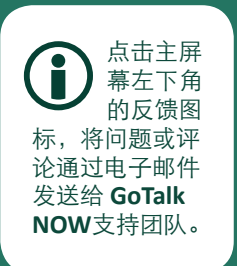

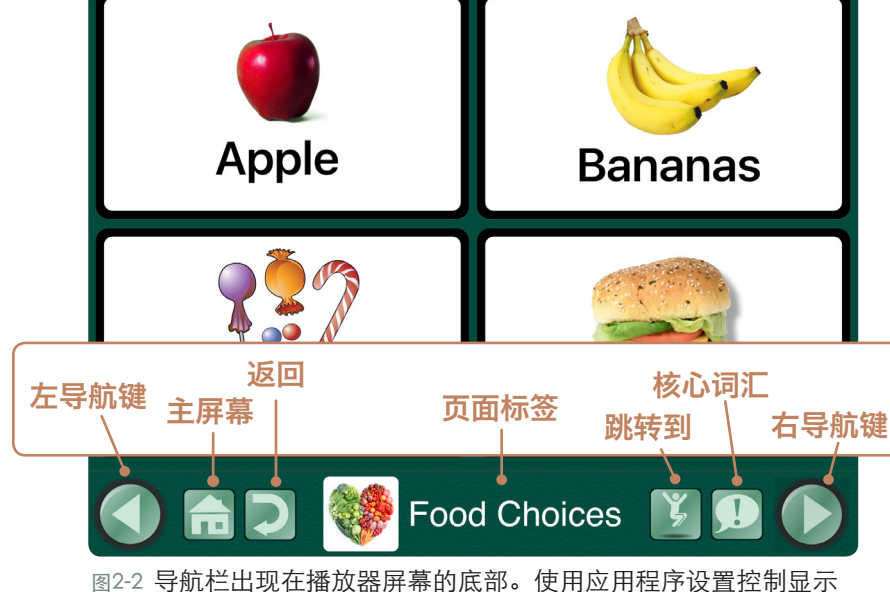

哪些导航按钮(有关应用程序设置信息,请参阅第34页)。

- 使用左/右导航按钮翻阅页面。
- 点击主页按钮返回交流册的第一页。
- 点击返回按钮返回先前查看的页面。
- 点击跳转到按钮打开可用页面列表,然后双击 页面进入该页面。
- 点击核心词汇按钮以使用核心词汇功能(有关 如何向交流册添加核心词汇消息的更多信息, 请参阅第15页)。

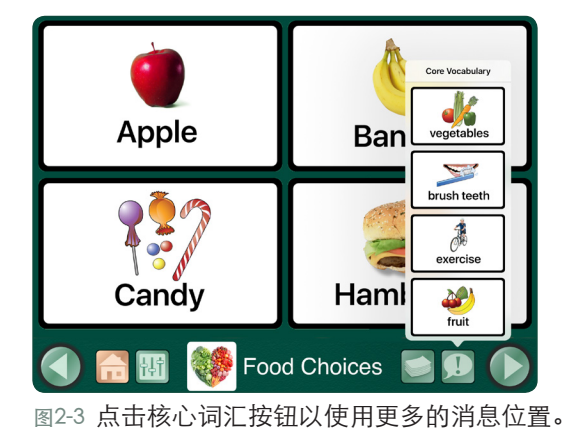

<span id="page-6-0"></span>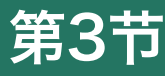

要退出 页面编辑 器,请 点击"主页"按 钮或使用iPad 屏幕上的三指向 上滑动。要在学 生使用期间限制 对页面编辑器的 访问,请添加关 闭后重启播放器 的密码要求(请 参阅应用程序设 置,第35页)。.

# 使用页面编辑器

点击主屏幕上的页面编辑器 21 按钮以创建和编辑交流页面。

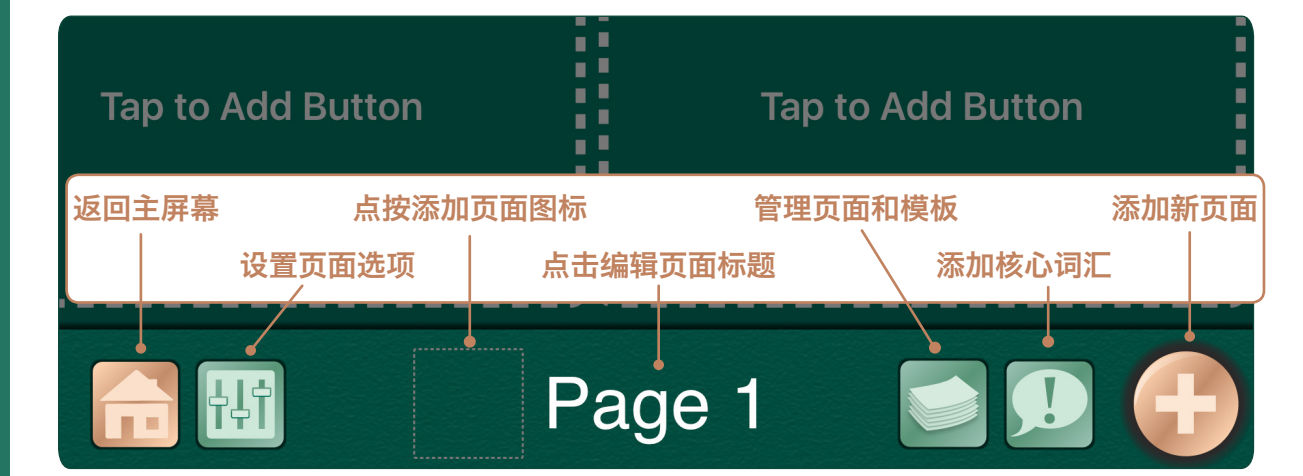

图3-1 使用页面编辑器将消息位置添加到页面。一个页面可以被划分为1个、2个、4个、9个、16个、25个或 36个消息位置。每个消息位置可以具有不同的外观和操作。每页面并不需要使用所有可用消息位置按钮。最 多可以添加有四个额外的核心词汇消息位置到一本交流册中(请参阅第15页以了解如何使用核心词汇)。

### 3.1 向交流册添加新页面

"模板库"提供了多种不同的方式向交流册添加新页面。打开交流册最后一页上显示的模板 库"+"按钮 +

- 添加空白按钮页面。插入空白页面以添加新的消息位置。
- 复制页面。从交流册中复制已有页面并修改其 中现有的消息位置。
- 从另一本交流册导入。从其他交流册中复制 页面。
- 预制页面模板。使用模板集或在线模板库中的 预制页面(参见第22页)。
- 添加空白场景页面。使用图像作为页面内容而 不使用消息位置。为图像添加触敏热点(请参 阅第16页)。
- 页面向导。输入文本项以快速为页面创建一组 消息位置(请参阅下面的3.1.1节)。
- 键盘页面。让高级用户使用内置文字预测功能 的iPad键盘输入消息。完成的消息使用文本 到语音来发声(见第18页)。

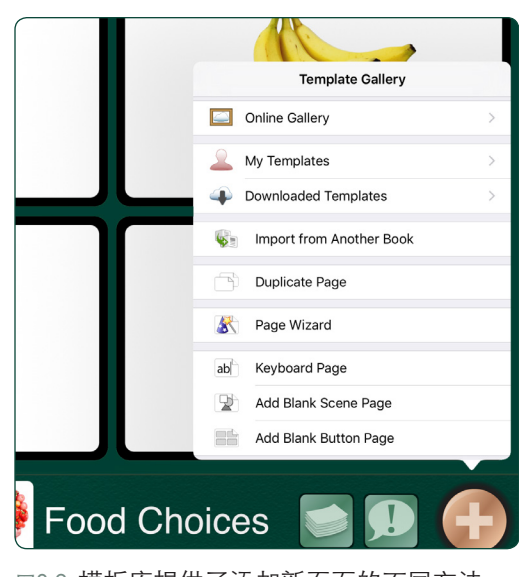

图3-2 模板库提供了添加新页面的不同方法。 打开"模板库"选项卡,并在交流册的最后一 页上找到"+"按钮。这一功能也可以从打开 的"管理页面"选项卡打开。

#### <span id="page-7-0"></span>3.1.1页面向导

页面向导是一个 **GoTalk NOW** 的实用程序,可以 让用户轻松创建交流页面并向所有消息位置添加 按钮文本。根据添加的按钮文本条目数,页面向 导将生成一个包含1、2、4、9、16、25 或 36个 消息位置的页面。空白按钮文本条目将在页面上 放置一个空白空间而不是消息位置。

如果在键入按钮文本条目之前选择"从库中添加 图像",则页面向导会自动将图像从 **GoTalk** 图像 库添加到"消息位置"。如果未找到匹配项,则 只有按钮文本将显示在"消息位置"上。

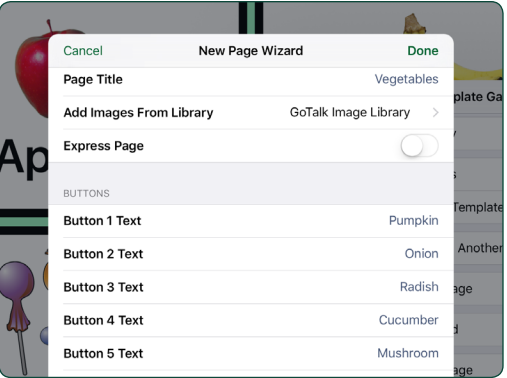

图3-3 使用页面向导为最多36个位置按钮添加按钮 文本,然后点击完成以创建包含页面上所有消息 位置的页面。

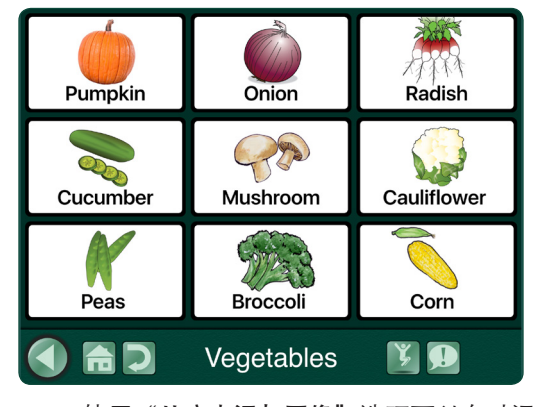

图3-4 使用"从库中添加图像"选项可以自动添加 与添加到"消息位置"的按钮文本相关的图像。 如果未找到匹配项,则只有按钮文本会显示在" 消息位置"上。

### 3.2 设置页面选项

"页面选项"按钮用于控制"交流页面" 的布局和外观。

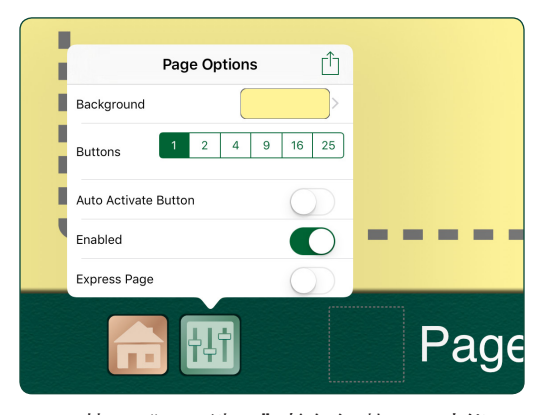

图3-5 使用"页面选项"按钮调整页面功能。

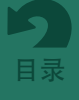

• 背景。为页面选择背景颜色。从提供的色样选 择中选择或使用颜色选择器工具。

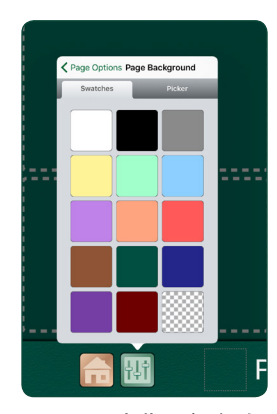

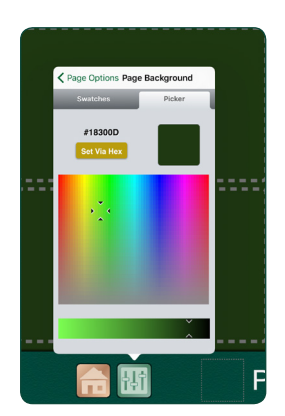

图3-6 所选背景颜色存 储在右下角的网格图 样样式按钮中,以便 在将该颜色指定给文 本或边框时使用。

图3-7 颜色选择器工具 提供精确的颜色选择 和亮/暗色调调整。

• 按钮。选择交流页面上允许的消息位置数:1、2、4、9、16、25或36。

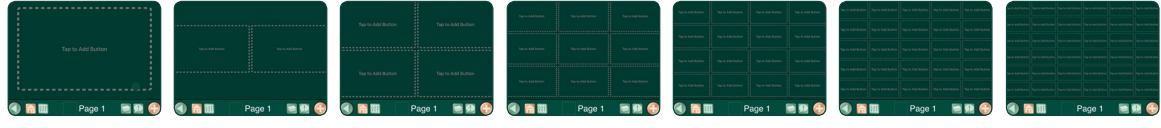

图3-8 交流页面可以在页面上添加1,2,4,9,16,25或36个按钮作为消息位置。

• 扫描听觉提示。将听觉提示分配给行或列以进 行屏幕导航和选择。在应用程序设置中选择 "分组"以在应用程序设置中启用"听觉提 示"时选择行扫描或列扫描。

く Page Options Scanning Cues Page Title

> 图3-9 行的听觉提示: 当使用听觉扫描时, 页面上的每一行都可 以使用录制的音频或 文本到语音提示。

Page Options Scanning Cues Page Title ነገት

图3-10 列的听觉提 示:当使用听觉扫描 时,页面上的每一列 可以使用录制的音频 或文本到语音提示。

- 启用。启用此设置可将页面包含在书中并在播放器中显示。关闭此设置以排除页面。
- 快速页面。启用此设置可将快速页面通信栏添加到该页面的播放器。关闭设置可以删除 快速通信栏。

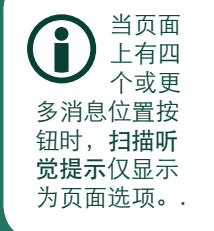

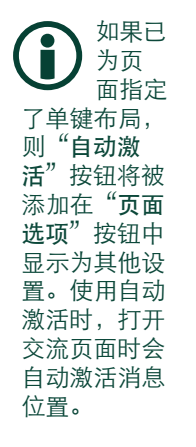

### <span id="page-9-0"></span>3.3 页面标签

页面标签显示在交流页面的底部。

标签可能包含页面标题、页面图标或两者都有。 页面标签区域也可以留空。默认情况下,页码用 于页面标题。页面图标仅在添加时出现。要更改 页面标签或为页面添加听觉提示,请点击编辑屏 幕的标签区域。

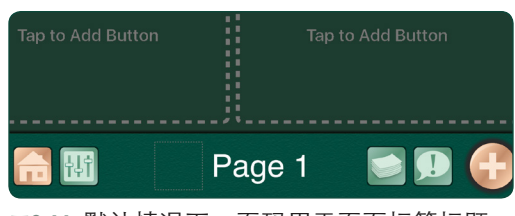

图3-11 默认情况下,页码用于页面标签标题。

#### 3.3.1 页面标签标题

页面标题显示在每个交流页面的底部。页面标题 也用于页面链接的"跳转到"列表。使用文本输 入字段更改或删除标签文本。点击"设置字体" 按钮可更改文本大小和字体样式。

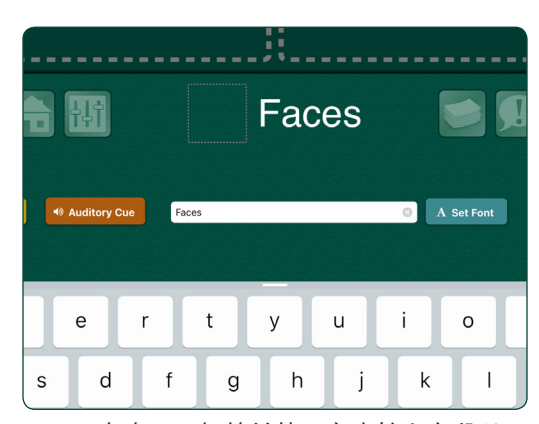

图3-12 点击页面标签并使用文本输入字段以 更改或删除页面标题。

#### 3.3.2 页面标签图标

可以将图像添加到页面标签。点击页面标题旁边 的标签空间以添加图标图像。图像可从GoTalk图 像库、Internet搜索、iPad照片库或iPad相机拍 摄的新照片中获得。

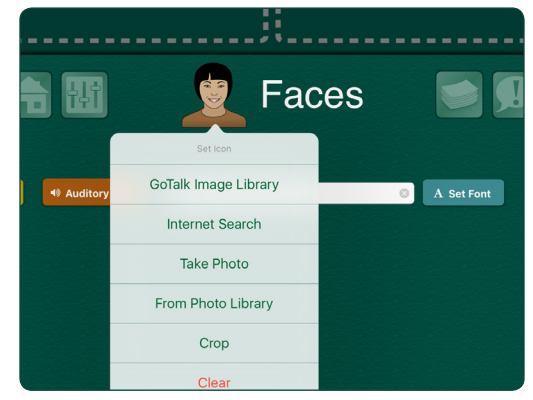

图3-13 点击"页面图标"框以将图像添加 到"页面标签"。可以从GoTalk图像库,网 络搜索或iPad 照片库添加图像。您还可以使 用iPad相机拍摄和创建图标图像。

#### <span id="page-10-0"></span>3.3.3 页面的听觉提示

页面标签工具包括用于向页面添加听觉提示的听觉提示按钮。可以使用文本转语音播放器 或录音机创建提示。在应用程序设置中打开听觉提示时,将打开交流页面时听到音频页面提 示。

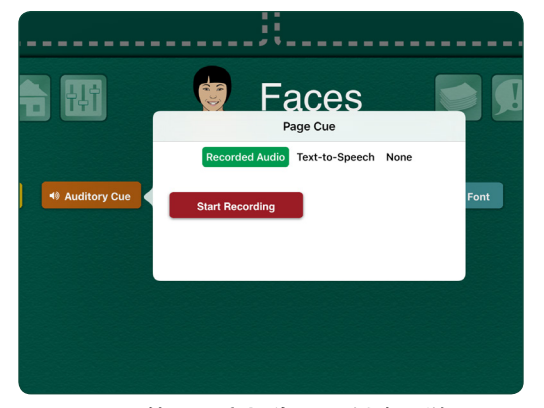

图3-14 可以使用录音机为页面创建听觉页面 提示。

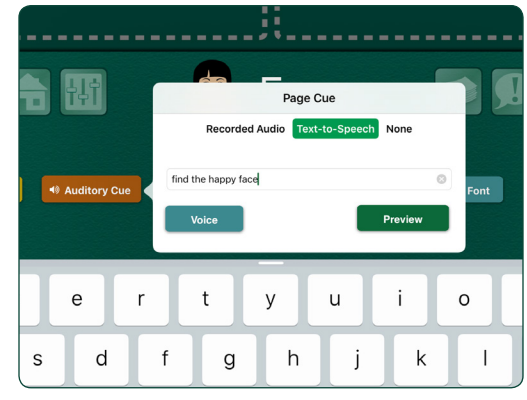

图3-15 可以使用文本转语音播放器为页面创建 听觉页面提示。

## 3.4 创建消息位置

要将消息位置添加到交流页面,请首先选择一个 尚未被分配任务的页面按钮。新的消息位置将具 有黑色边框,白色背景和单词"按钮文本"作为 占位符文本。

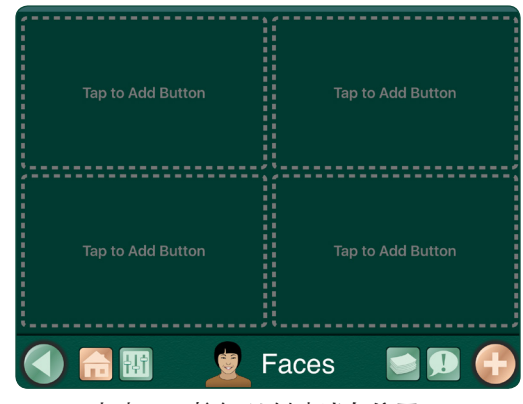

图3-16 点击页面按钮以创建消息位置。

#### 3.4.1 背景和边框颜色

每个消息位置都可以有不同的背景和边框颜色。 边框颜色可以与背景颜色匹配或者用不同的颜 色。使用背景 ■Background <u>边框</u> ■ D Border 更改消息位置颜色。

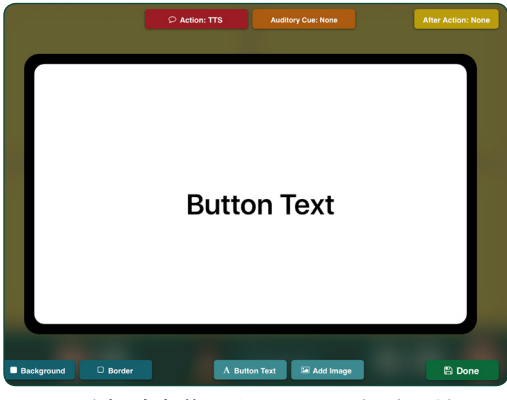

图3-17 编辑消息位置上方和下方的编辑按钮 提供了更改外观和向消息位置添加功能的工 具。 "按钮文本"字样显示为占位符文本。

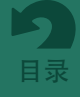

#### <span id="page-11-0"></span>3.4.1 背景和边框颜色(续)

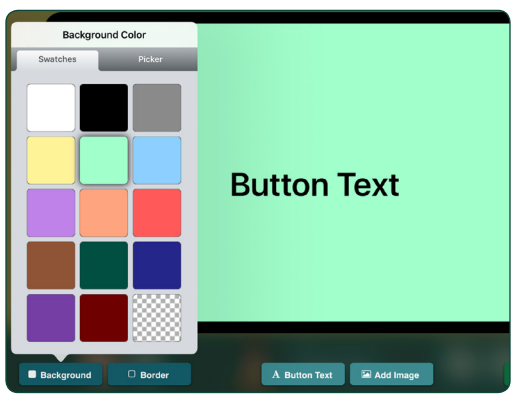

图3-18 使用"背景"和"边框"按钮为"消 息位置"按钮选择颜色。 "色板"选项卡提 供一组标准颜色选择。右下角的网格图样样 式选项存储选定的背景颜色,以便在分配文 本或边框颜色时使用。

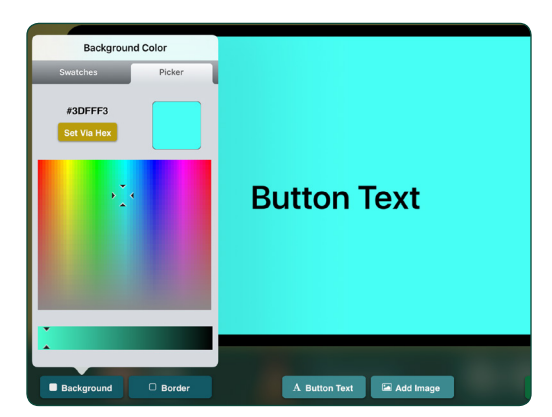

图3-19 对于自定义颜色选择, 请使用"拾色 器"选项卡选择任何颜色。或使用"Set via Hex"按钮输入十六进制颜色值。可以使用滑 块控件调整颜色的亮/暗微调。

#### 3.4.2 按钮文本

点击按钮文本 A Button Text 或双击打开的消息位置文本以进行文本调整设置。输入要显示的 文本。文本大小、字体样式和颜色均可以在此修改。

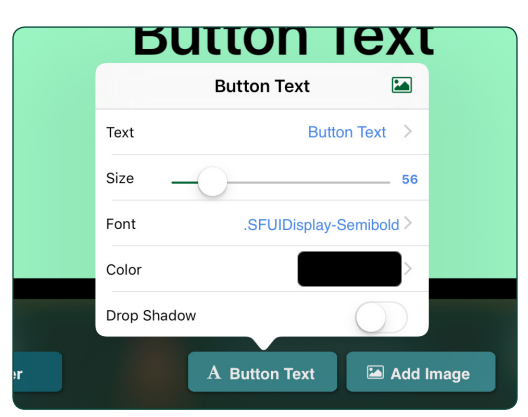

图3-20 使用"按钮文本"选项卡设置调整" 消息位置"上的文本消息。

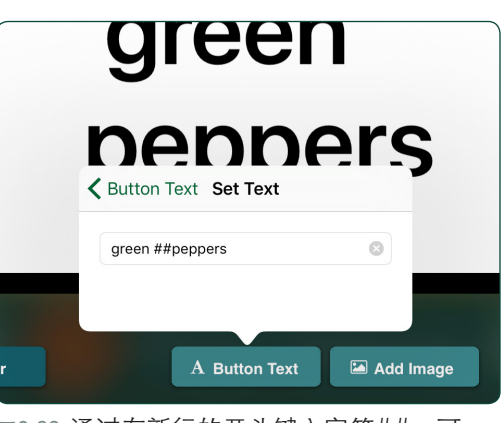

图3-22 通过在新行的开头键入字符##,可 以在消息位置上放置单独的文本行。

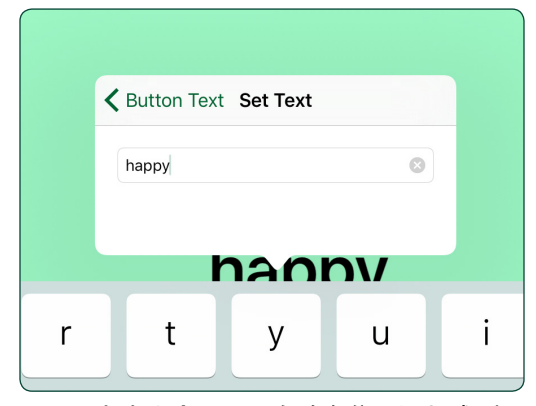

图3-21 点击文本设置以在消息位置添加或删 除单词或短语。此选项也可以通过双击消息 位置上的按钮文本来打开。

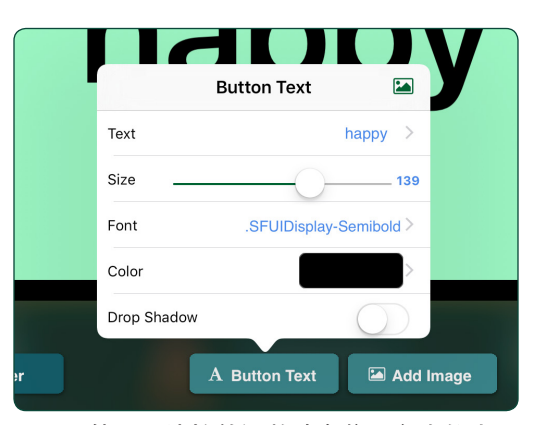

图3-23 使用滑块控件调整消息位置文本的大 小。您还可以通过用手指捏住或拉伸文本来 更改文本大小。

#### <span id="page-12-0"></span>3.4.2 按钮文本(续)

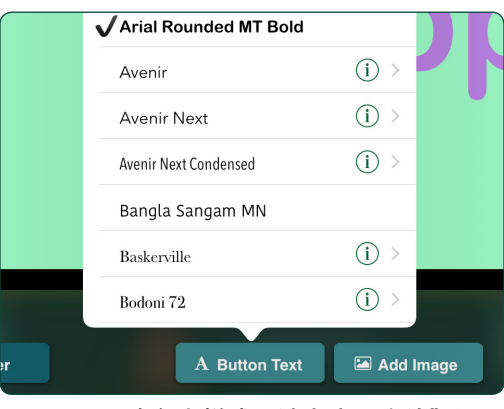

图3-24 要更改文本样式, 请点击"字体"设 置,然后选择可用的字体样式。

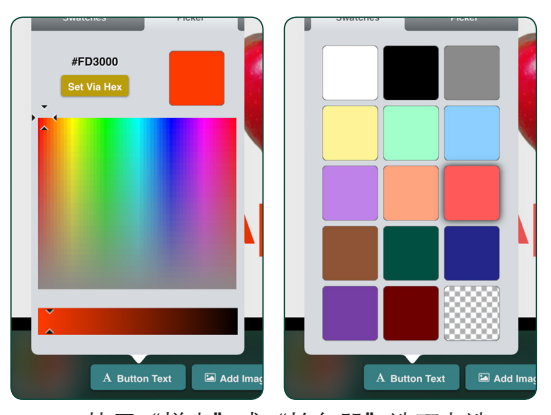

图3-25 使用"样本"或"拾色器"选项卡选 择"文本颜色"。也可以使用右下角网格图样 样本选择当前背景颜色。

#### 3.4.3 将图像添加到消息位置

使用添加图像按钮 【Engary assession 将一个或多个图像添加到消息位置。可以从GoTalk图像 库、iPad照片库或网络搜索中获取图像。您还可以使用iPad相机拍摄照片以放置到消息位 置

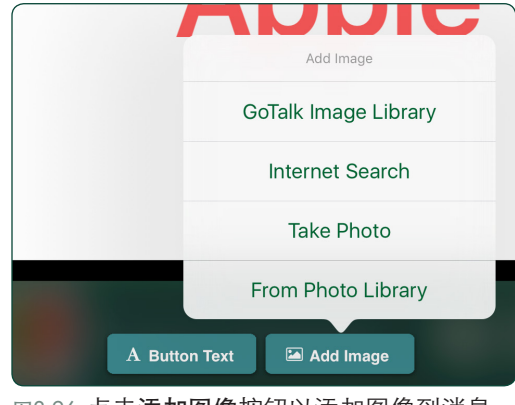

图3-26 点击添加图像按钮以添加图像到消息 位置。可以从四个图像源选项中择取一个。

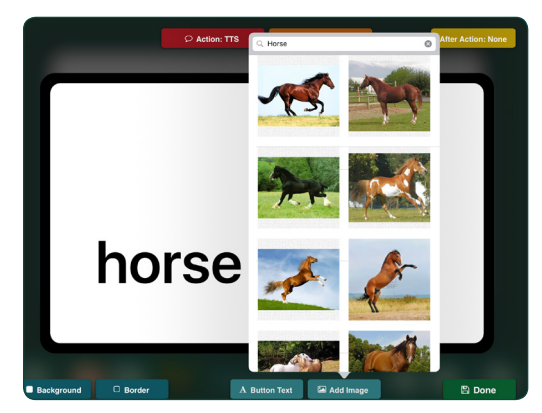

图3-28 网格搜索工具可以搜索Bing.com上可 搜索到的图像。在文本字段输入关键字以搜 索图像。

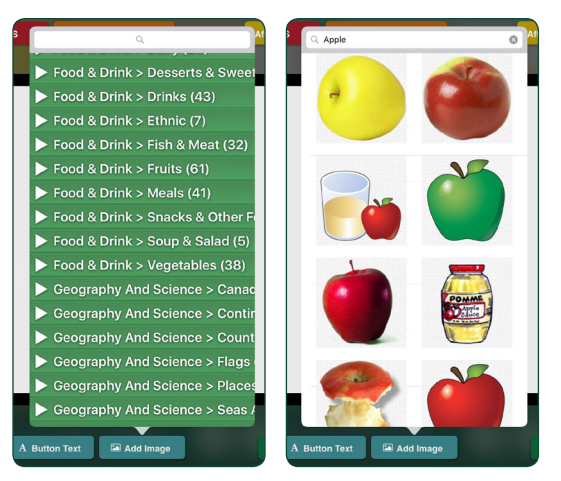

图3-27 GoTalk图像库有超过4000个图像可供选 择。滚动图片类别或在文本字段中输入关键字 以缩小选择范围。

#### <span id="page-13-0"></span>3.4.3 将图像添加到消息位置(续)

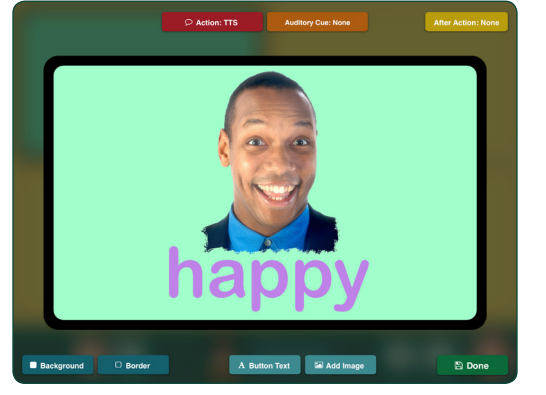

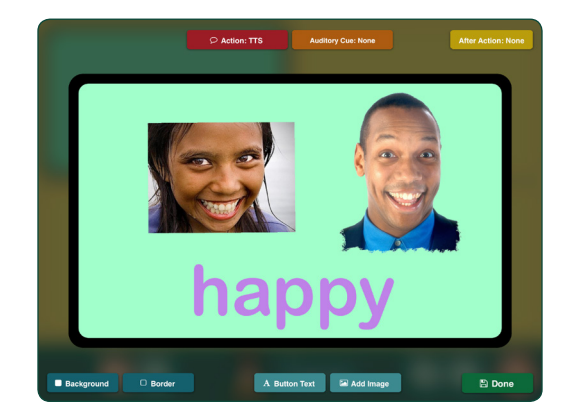

图3-29 可以将多个图像添加到消息位置。

#### 3.4.4 编辑图像

放置在消息位置上的图像可以放大、缩小、裁剪、移动和旋转。双击或点按并按住图像以打 开"编辑图像"选项卡。

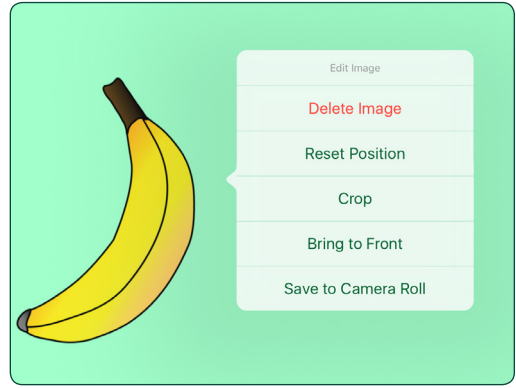

图3-30 点击并按住图像以打开"编辑图像" 设置,以便裁剪、删除或将图像置于其他图 像对象上方。点按"重置位置"可使图像返 回"消息位置"上的原始位置。点击保存到 相机胶卷将图像存储在iPad照片库中。

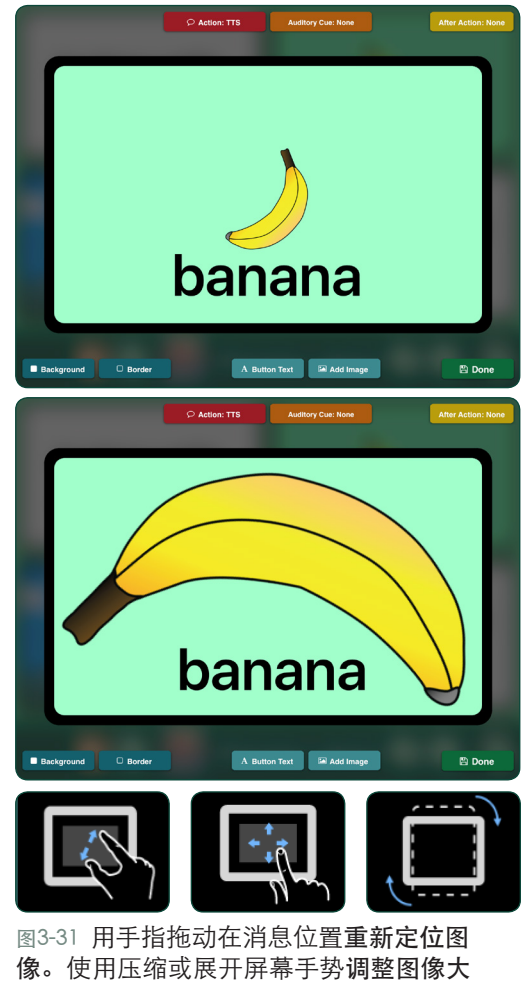

小。要旋转图像,请使用两根手指向任一方 向旋转图像。

<span id="page-14-0"></span>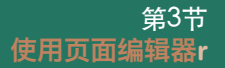

在应用设 置中启 用"修剪 视频"功能,可 以启用用于选择 与截取视频片断 的视频编辑器工 具。

#### 3.4.5 向消息位置添加操作

使用操作【\*Adion:Recorded】按钮将媒体行为添加到消息位 置。可以使用录制音频或文本转语音选项添加音 频消息。跳转到页面可以将消息位置转换为导航 按钮。 媒体播放器用于播放iTunes歌曲列表中的 音频。视频操作将消息位置转换为视频播放器按 钮。 URL网页链接操作可以为消息位置分配网页 位置并使用iPad 网页浏览器打开网页(iPad必须 连接到互联网)。

使用录制的音频或文本转语音消息的消息位置 可以添加第二个动作,该动作将在播放消息后发 生。将音频消息添加到消息位置后,点击继续操作 **EAtter Action: None** 按钮添加以下三种可能的操作之一:

- 转到本交流册的下一页
- 返回上一页查看
- 跳转到特定页面

亮度调节 Fue Light Control 按钮用于HUe照明系统的无线控 制(如果有)。该环境照明控制系统所需的支撑 桥和门户技术必须单独购买。

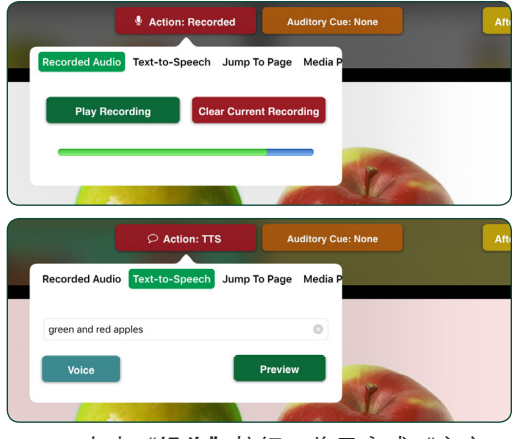

图3-32 点击"操作"按钮,将录音或"文字 转语音"添加到"消息位置"。

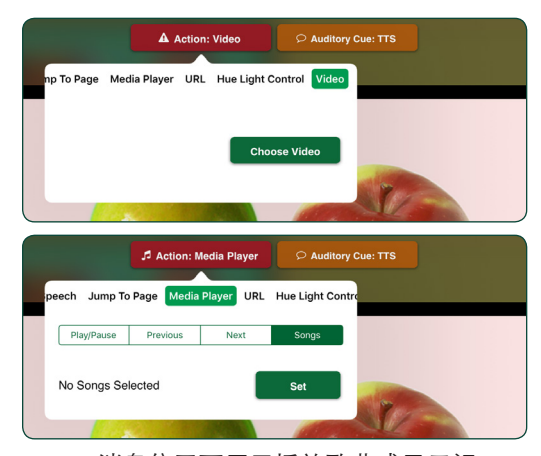

图3-33 消息位置可用于播放歌曲或显示视 频。使用媒体播放器操作从iPad歌曲列表中 选择一首歌曲。使用"视频"操作从iPad相 机媒体库或Dropbox帐户中选择视频。

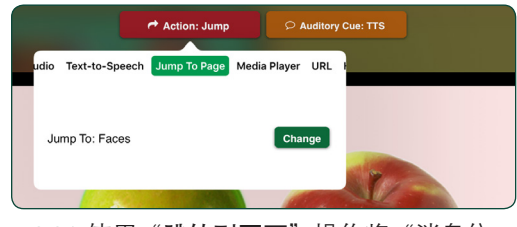

图3-34 使用"跳转到页面"操作将"消息位 置"用作交流册导航按钮。

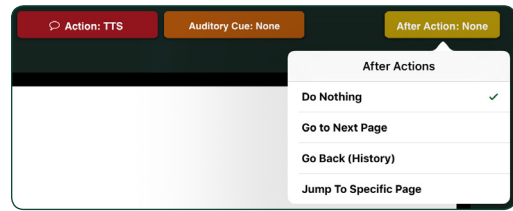

图3-35 点击"操作后"按钮以添加在播放音 频消息操作后发生的第二个操作。

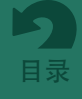

#### <span id="page-15-0"></span>3.4.6 消息位置的听觉提示

使用听觉提示【【【【【】】按钮将听觉提示添加到 消息位置。点击消息位置时播放听觉提示。可 以使用录音机或文本转语音播放器创建提示。 该功能只有在主应用程序设置中打开时,才会 播放听觉提示。

添加到消息位置的听觉提示可以帮助进行不同 目的的交流。例如:

- 扫描提示。听觉提示可以在扫描过程中为每 个消息位置提供语音提示。这称为 "听觉扫描"。
- 引入新词汇。有些词和概念难以用文字或图 像进行视视性说明。听觉提示可以使词汇更 容易理解,诸如"请"或"想要"之类的消 息或难以理解的图像。
- 视力障碍。听觉提示可以帮助盲人或视力障 碍的沟通者在交流册中进行导航。
- 初步信息。通过添加听觉提示,消息位置变 为两部分动作。第一次点击播放听觉提示, 第二次点击播放附加消息(如果已添加到消 息位置)。

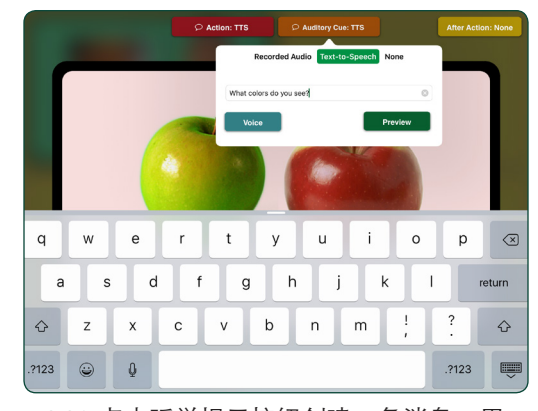

图3-36 点击听觉提示按钮创建一条消息,用 作消息位置的听觉提示。

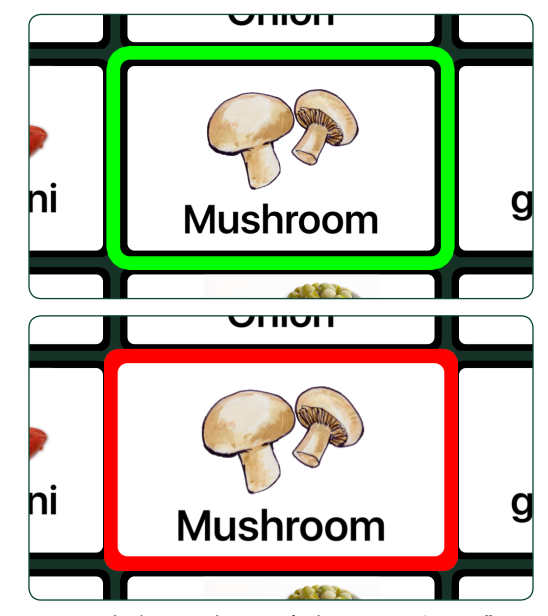

图3-37 在应用程序设置中启用"听觉提示" 时,第一次点击"消息位置"将播放听觉提 示,"消息位置"将以绿色边框突出显示。 如果再次点击,边框突出显示变为红色,并 激活分配给消息位置的任何操作。

#### 3.4.7 复制, 粘贴, 交换或删除页面上的消息位置

创建消息位置后,可以将其复制到交流页面上 的其他可用按钮位置。点按"消息位置"以使 用"复制"和"粘贴"工具,或使用"交换" 工具互换两个"消息位置"。可以使用"删 除"或"禁用"工具从页面中删除消息位置。

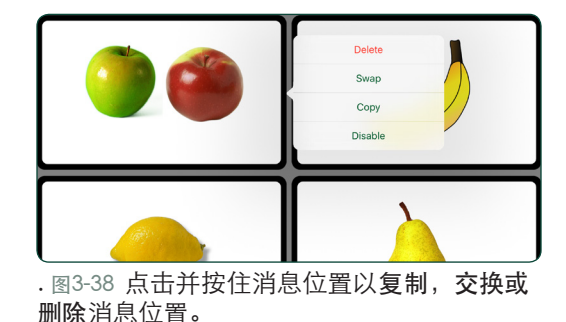

<span id="page-16-0"></span>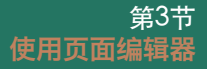

3.4.7 复制, 粘贴, 交换或删除页面上的消息位置(续)

- 点按消息位置按钮可以选择并使用"复制"工具。然后点击其他消息位置并使用粘贴工 具将其复制到第二个消息位置。第一个消息位置的任何属性都会保留不变。
- 要在同一页面上互换两个消息位置的位置,请点按其中一个消息位置并选择交换工具, 然后点击其他要与之互换的信息位置。两个消息位置将交换位置。
- 使用"禁用"可隐藏页面上的"消息位置",而不是永久删除它。

### 3.5 核心词汇

核心词汇 ! 功能允许您添加最多四个消息位置 按钮,这些按钮可从交流册的所有页面获得。

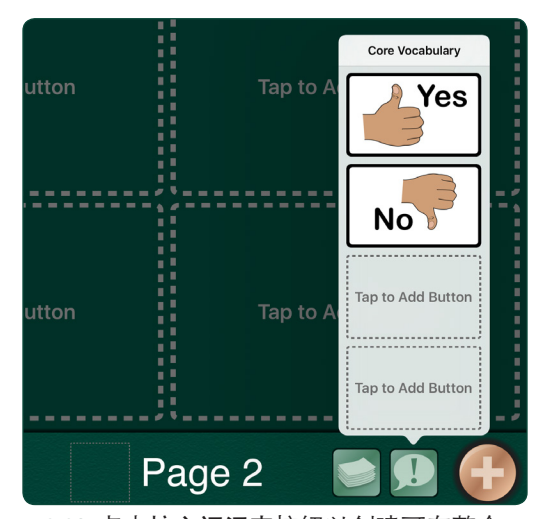

图3-39 点击核心词汇表按钮以创建可在整个 交流册中使用的消息位置。

### 3.6 管理页面和模板

打开页面 第按钮转到另一个页面,或点击编辑 以重新排列或删除列表中的页面。使用模板库可 以根据现有页面布局添加新页面(有关模板的更 多信息,请参阅第21页)。

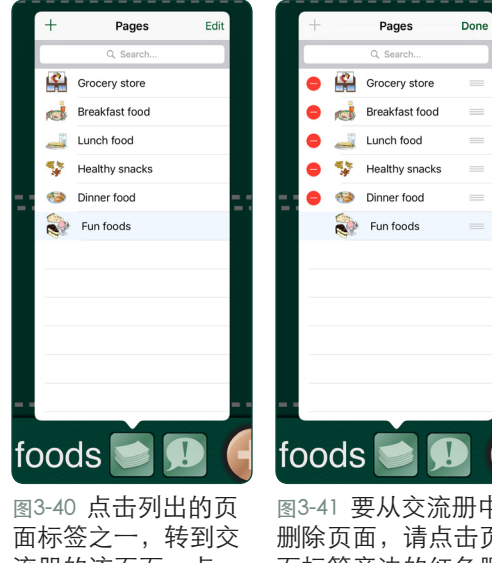

流册的该页面。点 按"编辑"以重新排 序或删除页面。

图3-41 要从交流册中 删除页面,请点击页 面标签旁边的红色删 除按钮。可能不会删 除当前显示的页面。 要移动页面,请点击 并按住列出页面旁边 的拖动栏,然后将其 移动到列表中的新位 置。

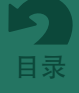

# <span id="page-17-0"></span>第4节

# 创建场景化交流页面

场景化交流页面可以作为替代消息位置页面网格 的形式用于页面内容。触敏热点会添加到图像的 某些部分,以创建屏幕点按操作。消息位置上的 所有可用操作都可以被添加到场景热点。

要创建场景化交流页面,可以使用模板库中的" 添加空白场景页面"选项。选择页面图像并添加 触敏热点。

- 1. 使用 有打开"模板库"选项卡,然后选 择"添加空白场景页"。
- 2. 点击右下角的 Q 设置场景图像。从GoTalk 图像库、iPad照片库或互联网搜索中选择图 像。您也可以使用iPad相机为页面拍照。只有 一个图像可用于场景图像。
- 3. 拖动或捏合图像以调整页面上的大小和位置。
- 4. 要将图像锁定在页面上的适当位置,请再次点 击 2, 然后点击锁定图像以防止图像在向 页面添加热点时移动。

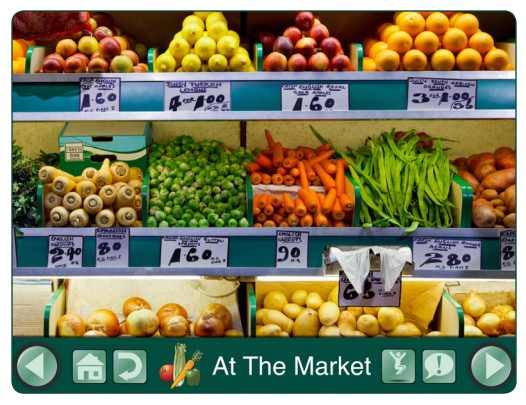

图4-1 场景化交流页面使用触敏热点来触发操 作。

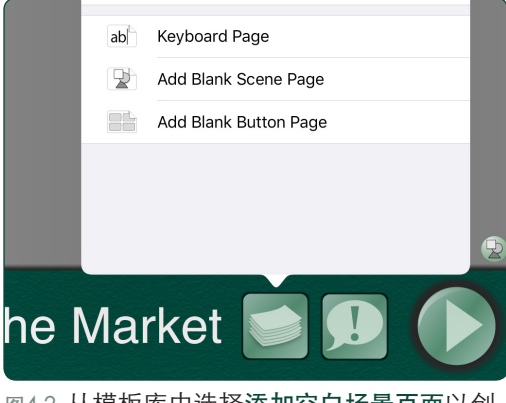

图4-2 从模板库中选择添加空白场景页面以创 建场景化交流页面。

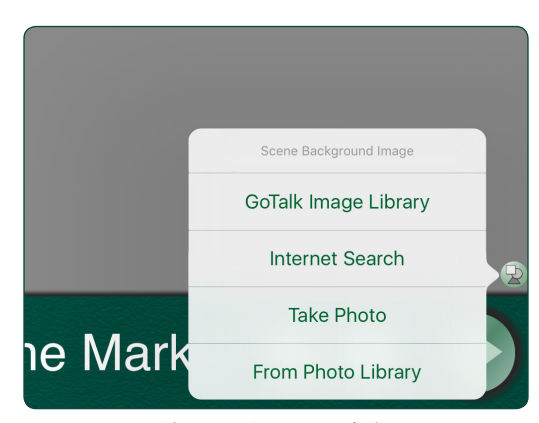

图4-3 页面图像可以从iPad照片库、GoTalk图 像库、互联网搜索或iPad相机中选择。

- 5. 点击 → 可以将热点区域添加到页面。拖动 或捏住热点以调整图像的大小和位置。
- 6. 点击热点以打开用于设置操作的选项卡。可 以将用于消息位置的相同媒体和导航添加到 图像热点。最多可以向场景化交流页面添加 25个热点。

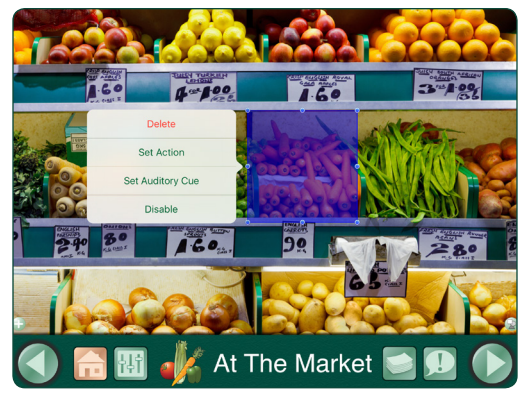

图4-4 像添加消息位置一样,可以将热点放在 图像上并添加操作。

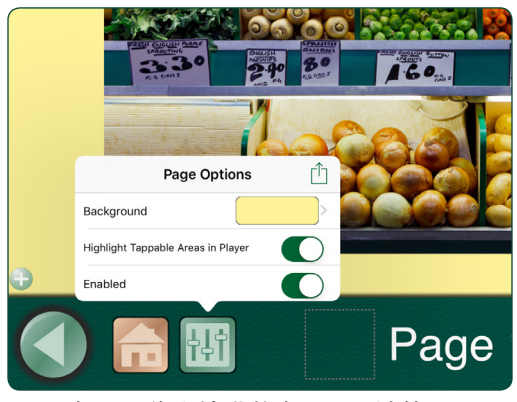

图4-5 如果图像未填满整个页面, 请使用"页 面选项"选项卡添加背景颜色。在播放器中 启用"突出显示可点亮区域"以使热点在播 放器模式下可见。

### 4.1 将消息位置添加到场景化交流页面

使用"页面选项"中的"混合"设置可将最多四行"消息位置"按钮添加到"场景化交流" 页面。使用"方向"设置将"消息位置"放置在"场景页面"的左侧、右侧、顶部或底部。

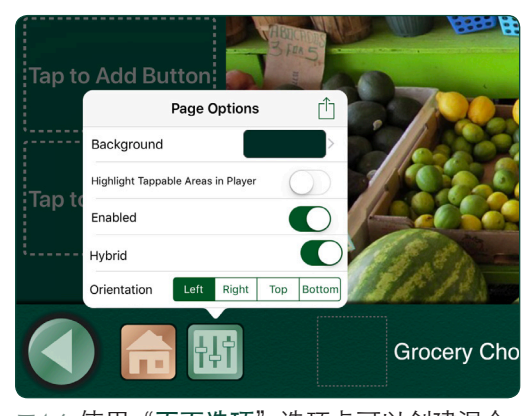

图4-6 使用"页面选项"选项卡可以创建混合 场景化交流页面。最多可以添加四个消息位 置。

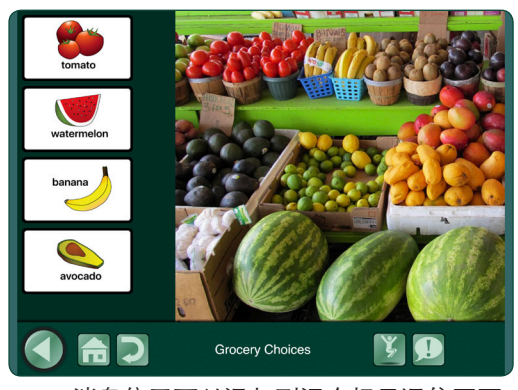

图4-7 消息位置可以添加到混合场景通信页面 的左侧、右侧、顶部或底部。

# <span id="page-19-0"></span>第5节

使用键 盘页 时, 自动和逐步扫 描仅包括播放 器页面导航按

钮。

# 使用键盘页面

键盘页面上的消息栏可用于使用iPad键盘和内置 单词预测输入信息。可以使用文字转语音消息播 放器收听到输入的信息。通过从模板库添加预格 式化的键盘页面,可以将多个键盘页面添加到同 一本书中。不能对键盘上的文本大小或样式进行 调整。页面标题"键盘页面"也不可改动。

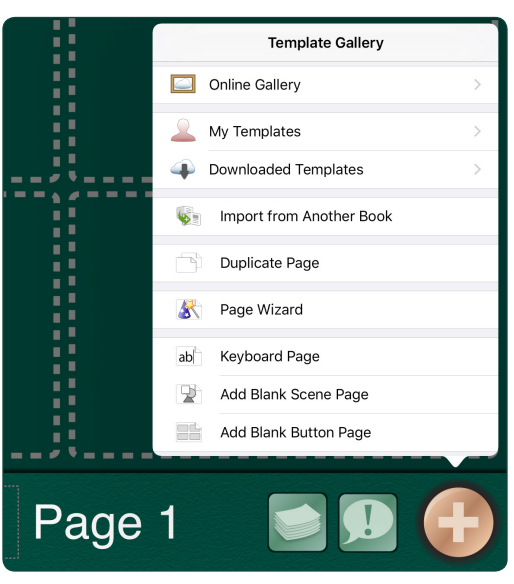

图5-1 从模板库中选择键盘页面以创建允许使 用iPad屏幕键盘输入消息的交流页面。

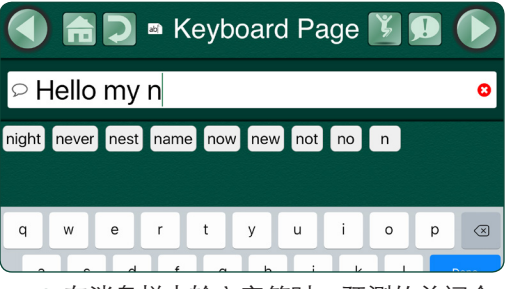

图5-2 在消息栏中输入字符时,预测的单词会 显示出来以帮助完成单词的输入。此功能可 以在应用设置中关闭。

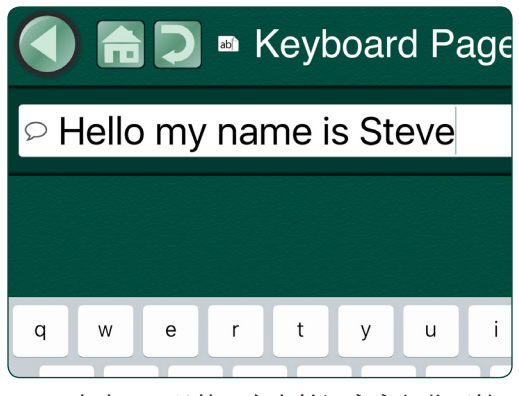

图5-3 点击 ○ 以使用文字转语音音频收听输 入的消息。在新的单词被输入到信息栏之 前,已被录处的消息将可以重复播放。

# <span id="page-20-0"></span>第6节

要添加 到消 息栏, 消息位置必须 有"录制的音 频"或"文本 到语音"选项 作为指定的操

作。

# 使用快速页面

快速页面使用消息栏组合选定的消息按钮并按选 定顺序进行播放。点击消息位置可将其添加到消 息栏。

### 6.1 将快速页面添加到您的交流册中

在页面编辑器中打开交流页面后,点击页面选 按钮,然后打开该页面的快速页面设置。一 个消息栏将被置于交流页面上。如果要删除消息 栏,请返回"页面选项"并关闭"快速页面"设 置。

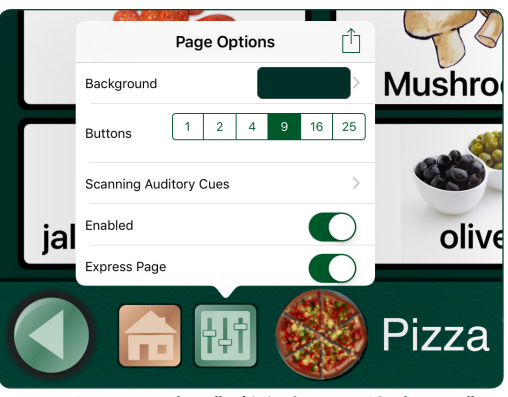

图6-1 从"页面选项"按钮打开"快速页面", 将消息栏添加到"交流页面"。

# 6.2 使用播放器中的消息栏

当消息栏出现在交流页面上方时,点击消息位置 会将其添加到消息栏。添加到消息栏的消息数量 没有限制,并且可以多次添加消息。要删除最后 一条添加的消息,可点按消息栏上的删除按钮。

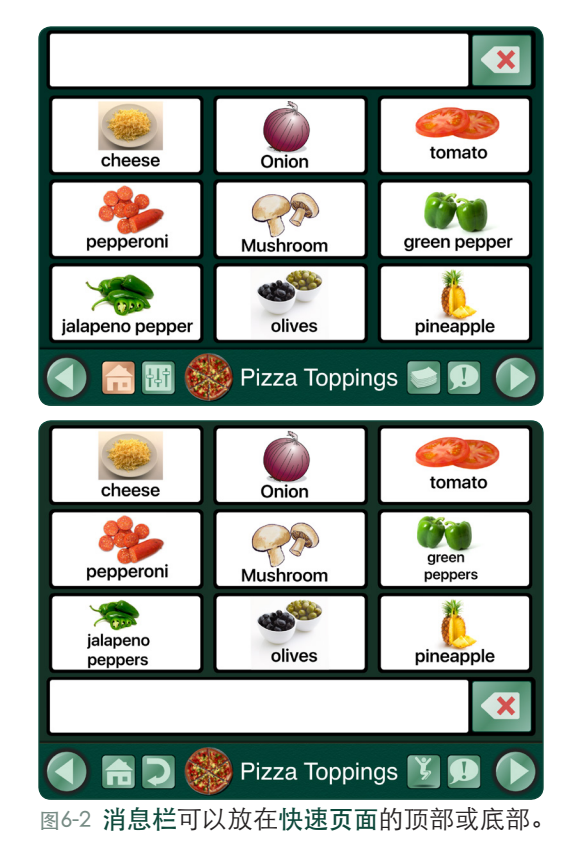

<span id="page-21-0"></span>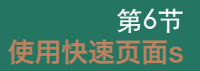

如果正 在使用 听觉提 示功能(在应 用程序设置中 打开),则第 一次点击消息 位置时将播放 听觉提示,第 二次点击将消 息添加到快速 页面消息栏。

#### 6.2 使用播放器中的消息栏(续)

要将所有添加的消息位置作为单个消息播放,请 点按消息栏中的任意位置。要再次收听该消息, 请点击消息栏中的重播按钮。当消息栏为空时, 可以重复或用新消息替换它。

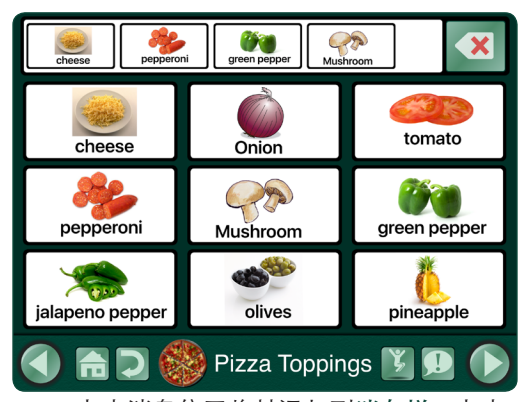

图6-3 点击消息位置将其添加到消息栏。点击 删除按钮删除添加的最后一条消息。点按消 息栏中的任意位置即可播放创建的消息。

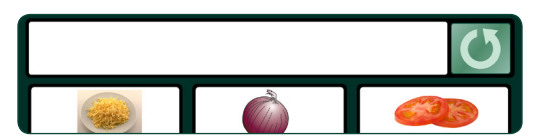

图6-5 当一条消息被播放后,重播消息按钮将 显示以重复播放消息栏。消息内容将保存在 内存中,直到新消息被创建。

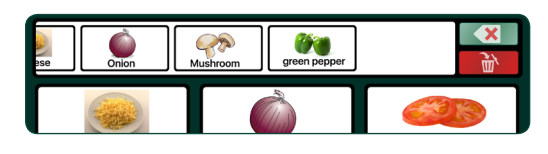

图6-4 如果正在使用扫描,则会出现另一个删 除按钮。顶部按钮(绿色)可以删除添加到 消息栏的最后一个消息位置。底部按钮(红 色)可以清除整个消息栏。

### 6.3 快捷页面可选功能

使用可选快速页面功能的应用程序设置。

- 快速信息栏位置。将所有交流页上的消息栏位置更改为顶部或底部。
- 将新页面创建为快速页面。启用后,为图书创建的每个新页面都将包含消息栏。
- 说话时结合文本转语音项目。打开时,一系列文本到语音消息将作为单个句子读取。关 闭时,每条消息之间都会暂停。
- 组合为单词片段。打开时,消息栏中的一系列单个字母将一起读取以形成一个单词。注 意: "说话时结合文本转语音项目"按钮须置于打开状态。

### 6.4 共享消息栏内容

消息栏中放置的消息位置可以被截图并通过电子邮件或文本消息发送。点击并按住消息栏 以打开"共享窗口",然后选择一个发送选项。用于该消息的所有消息位置都将包含在图像 中。

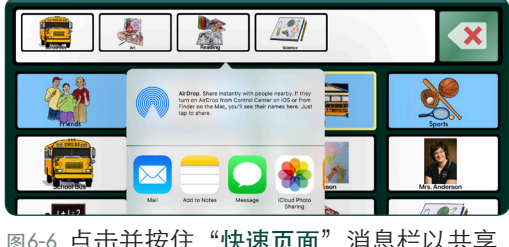

**点可开按**上 消息。

| Cancel                                    | Message line | Send |
|-------------------------------------------|--------------|------|
| To:                                       |              |      |
| Cc/Bcc, From: david@attainmentcompany.com |              |      |
| Subject: Message line                     |              |      |
|                                           |              |      |
|                                           |              |      |
|                                           |              |      |
|                                           |              | rson |

图6-7 完整的快速页面消息作为一个图像文件 被发送。

<span id="page-22-0"></span>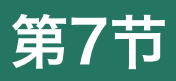

# 创建和共享页面模板

交流页面可以被保存为模板,以作为一组预制页 面被添加到交流册。一个模板最多可容纳10页。 一本交流可以使用多个模板。您所创建的模板存 储于应用程序的"我的模板库"中。

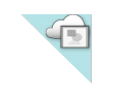

当您的某个模 板标有云/相框 图标时,说明 它已被添加到 公共图库中。

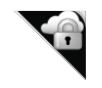

标有云/锁图 标的模板已被 添加到私人图 库。

# 7.1 Create a Template

点击管理页面 步 按钮打开页面选项卡,点击选 项卡窗口顶部的按钮 +, 然后从选项列表中选 择我的模板。点击创建新模板可以命名并将最多十 <sup>找到"创建新模板"按钮。</sup> 个页面添加至新模板。

- 名称。此处输入的名称将用于"我的模板"列表中。
- 描述。说明将显示在"我的模板"列表中, 并将用于模板库的搜索。
- 作者。作者姓名显示在"我的模板"列表中。
- 页面。从当前的交流册中选择最多10页, 然后点击设置。
- 截图。在"模板库"列表中选择一个页面作为 模板图标。

完成所有模板信息后,点击"创建"将新模板保 存到模板库。

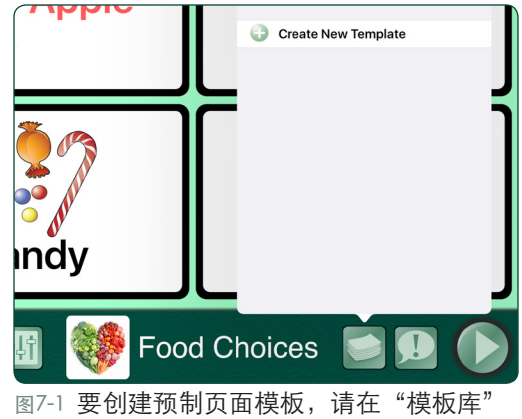

图7-2 使用"新建模板"选项卡可以从现有交 流册中保存最多10页作为模板。可以选择其 中一个页面作为模板列表中的图标显示。

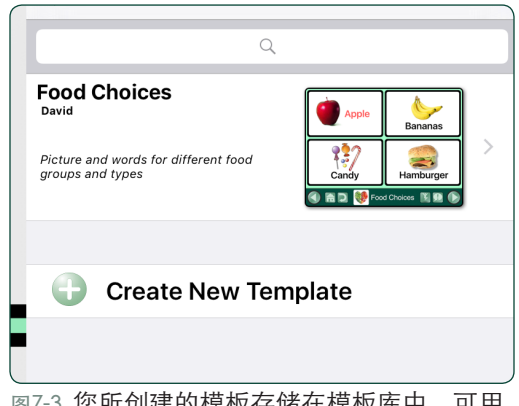

图7-3 您所创建的模板存储在模板库中,可用 作新交流册的内容。

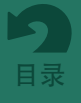

<sup>&</sup>lt; My Templates New Template Food Choices Name Picture and words for different food groups and<br>types Description Author David  $Set$ Pages 3 pages selected Screenshot Food Choices Set **Create** 

<span id="page-23-0"></span>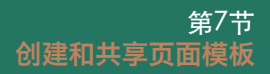

### 7.2 通过电子邮件分享模板

点击管理页面 第安钮打开页面选项卡,然后点 击选项卡标题栏中的 十 以打开模板库。选择我 的模板以查看可用模板。

- 选择要共享的模板。
- 在"共享"选项中选择信封图标。您的iPad上 将打开一封电子邮件表单。
- 输入电子邮件地址并发送模板下载链接。

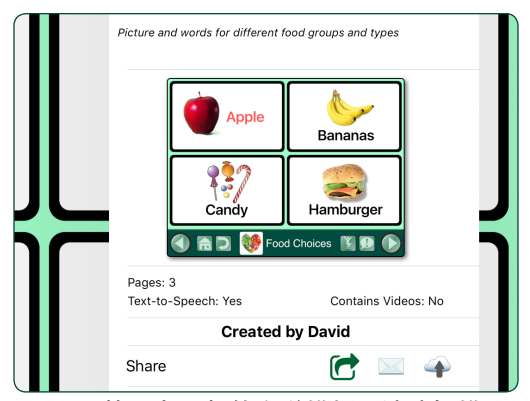

图7-4 要使用电子邮件发送模板,请选择模 板,然后点击"共享"选择栏中的信封图 标。共享的模板可从电子邮件中下载。

### 7.3 在线图库共享

您的页面模板可以添加到公共图库,以便与其他 **GoTalk NOW**用户共享。或者,您可以创建需要访 问代码进行共享的私人图库。

点击管理页面 梦钮打开页面选项卡,然后点 击选项卡标题栏中的 十 以打开模板库。选择我 的模板以查看可用模板。

- 选择要共享的模板。
- 点击"共享"选项中的云图标。将打开"上传 ☞3-5 **GoTalk NOW**模板电子邮件包含模板描 到在线模板库"窗口。
- 选择公共图库或私人图库。

#### 7.3.1 将模板添加到公共图库

如果模板被上传到公共图库,那么所有**GoTalk NOW**用户都可以使用该模板。一旦模板被添 加到公共图库,您将无法对其进行编辑或删除。

#### 7.3.2 将模板添加到私人图库

如果模板被上传到私人图库,则只有知道模板共享代码的人才能使用该模板。

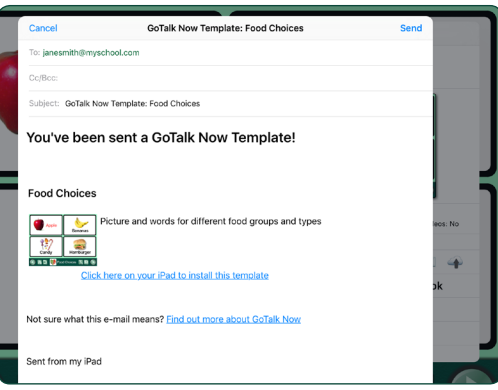

述,并为安装有**GoTalk NOW**应用程序的iPad 提供下载链接。

<span id="page-24-0"></span>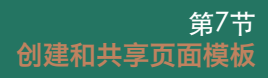

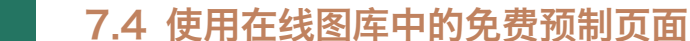

在线图库是免费预制页面的来源,可帮助您了解 **GoTalk NOW**交流册可能实现的交互功能。

- 公共图库。这些预先制作的交流页面是了解如 何创建自己的页面的好方法。输入搜索词,选 择类别或查看由**GoTalk NOW**用户社区提供的 所有模板。
- **Attainment**精选图库。此图库包含由 Attainment公司员工创建的页面模板。这些模板 演示了**GoTalk NOW**的交互功能。
- 私人图库。 **GoTalk NOW**用户可以通过发送需 要共享代码的电子邮件下载链接来共享页面模 板。

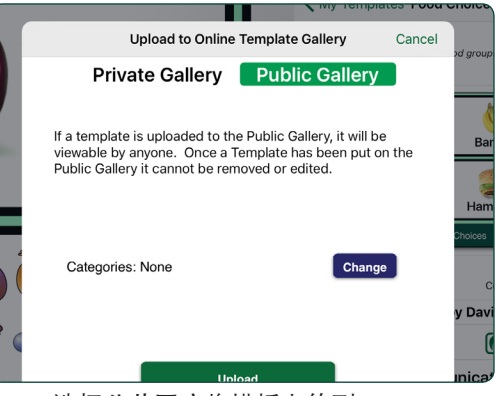

图7-6 选择公共图库将模板上传到**GoTalk NOW**共享在线公共图库。

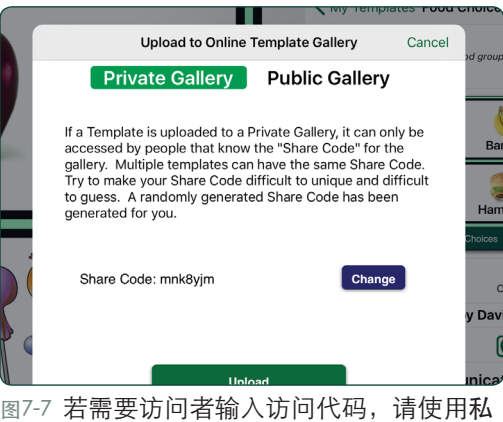

人图库进行模板共享。

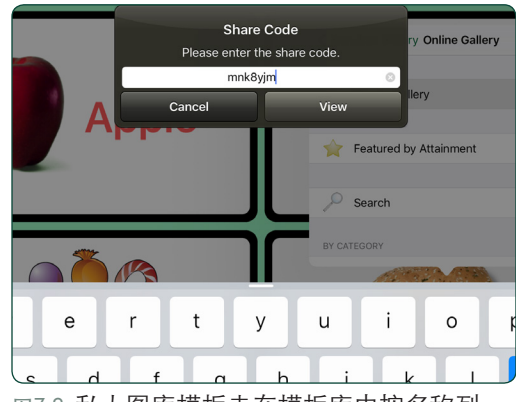

图7-8 私人图库模板未在模板库中按名称列 出。共享代码是查看和使用模板时必需的。

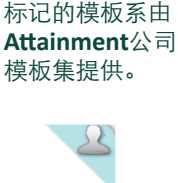

在公共图库中使 用黄色星形图标

您本人所创建的 公共图库中的模 板标有人物剪影 图标。

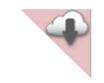

您已下载到"我 的模板"组的公 共图库中列出的 模板标有云/箭头 图标。

#### 7.4 使用在线图库中的免费预制页面(续)

点击管理页面 按钮,然后使用选项卡标题栏 中的 + 按钮打开模板库。选择在线图库以查找 和下载免费页面模板。

找到并选择页面模板后,点击下载 4 图标,将 模板放入下载模板组。

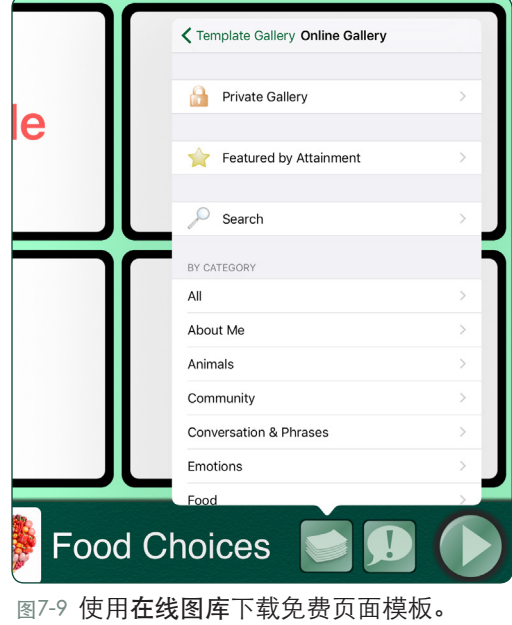

く Online Gallery Featured **Biology Unit Hello Moe All About Moe Story Food Choices** This template shows food choices u<br>jump to pages. Breakfast, lunch, sna<br>and dinner options are given in this Jessica's Topics **Basic Speech**<br>Attainment Company abel 1

图7-10 在Attainment特色模板 库中,预制页面展示了**GoTalk NOW**可能实现的交互功能。

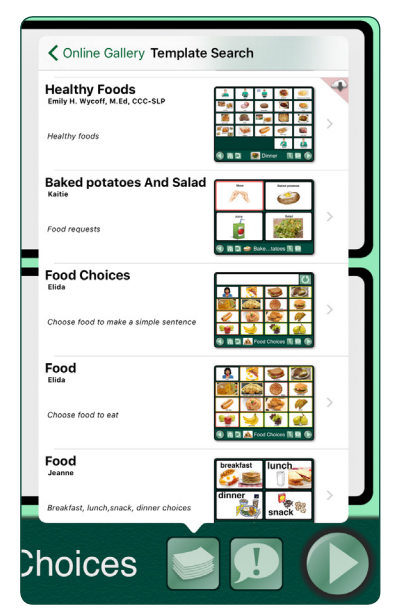

图7-11 在公共图库中,有世界各 地的**GoTalk NOW**用户所创建的 模板。按关键字搜索或选择类别 可以缩小可用页面模板列表。

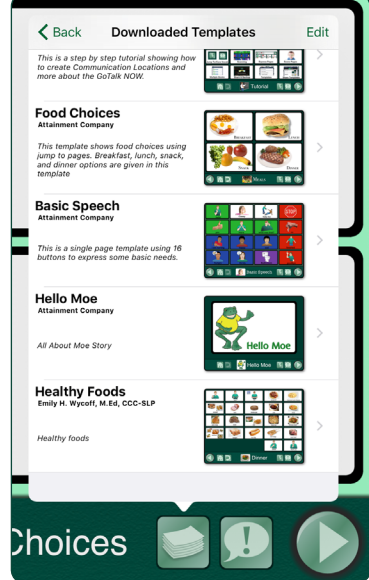

图7-12 下载的模板放置在"下载 的模板"组中,可用于创建新的 **GoTalk NOW**页面。

<span id="page-26-0"></span>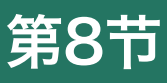

**GoTalk NOW LITE**和 **GoTalk Start**不 能进行交流册和 模板共享。这两 个应用程序仅限 于一本交流册。 书名未显示在主 屏幕上,库列表 视图也不可用。

# 创建、删除和共享交流册

点击主屏幕底部的交流册名称,可以查看**GoTalk NOW**图书馆中的交流册列表。如果还没有创建 交流册,则图书馆中会显示一册具有单个空白页 面的默认交流册。图书馆中至少会列出一本交流 册。用户无法删除图书馆中的所有交流册。 要创建新的交流册,请点击库列表选项卡窗口左 上角的 十。

点按"编辑"以更改图书馆中交流册列表的顺 序。点击并按住书名拖动条图标可将交流册移动 到列表中的新位置。

点击列出的交流册名称旁边的共享「 图标以使用其他图书管理工具。

- 删除。点击以从**GoTalk NOW**图书馆中删除该 交流册。当前选定的交流册可能不会被删除 (需要先取消选择,然后删除)。
- 改名。点按即可更改或替换书名。
- 复制。点按以使用新名称创建交流册的副 本。
- 分享压缩书。点击以将交流册的副本发送给 另一个**GoTalk NOW**用户。上传到另一台iPad 后, 该书将被解压缩。
- 导出**PDF**。点击可将交流册页面转换为PDF文 件。带有PDF下载链接的电子邮件表单将被创 建以供用户发送电子邮件。
- 备份/恢复。您可以通过iTunes和Dropbox等 文件共享服务将交流册备份到您的计算机。

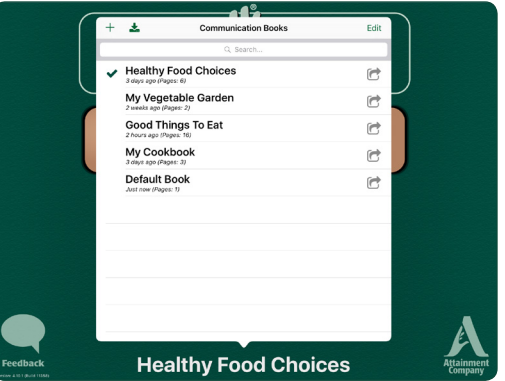

图8-1 点击主屏幕底部的书名, 打开交流册图 书馆。在播放器或页面编辑器中选择要激活 的书名。

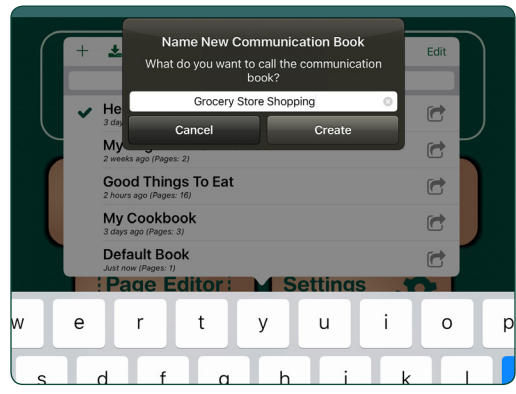

图8-2 通过输入交流册名称并点击"创建"按 钮来启动新的"交流册"。新创建的交流册 以单个空白页开头。

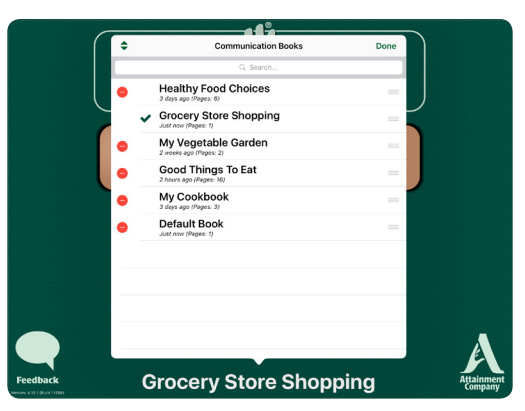

图8-3 打开"编辑"视图, 使用每个标题旁边 的拖动条图标更改交流册排列顺序。使用红 色删除图标从应用程序中删除交流册。

<span id="page-27-0"></span>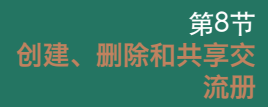

### 8.1 无线网络上的广播共享

当两个或多个安装有**GoTalk NOW**程序的iPad在同 一个无线网络上工作时,一个iPad可以将交流册 发送到具有广播功能的其他iPad。

#### 发送:

- 1. 选择要在同一无线网络上与iPad共享的交流 册,然后关闭库列表。所选交流册的标题应显 示在主屏幕的底部。
- 2. 点击主屏幕上的**GoTalk NOW**按钮开始无线广 播。

#### 接收:

- 1. 在安装有**GoTalk NOW**应用程序的联网iPad 上,通过点击主屏幕底部的书名打开交流册的 库选项卡列表。
- 2. 点击交流册选项卡左上角的拉 + 图标。 将出现标有选择其他**GoTalk**应用程序的弹出 窗口。
- 3. 选择需要广播的交流册。程序中将出现一个 带有拉动按钮的新弹出窗口。
- 4. 点击"拉"按钮, 等待iPad连接并传输交流 册。当交流册出现在接收iPad的"交流册" 选项卡的库列表中时,该过程即告完成。

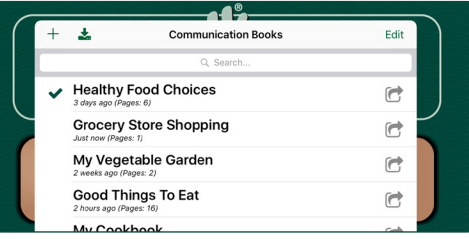

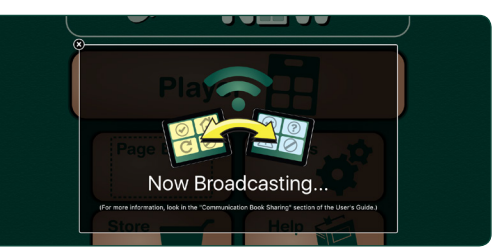

图8-4 交流册可以在同一个WiFi网络上与另一 台iPad轻松共享。首先在库列表中选择一本 交流册。然后返回主屏幕并点击**GoTalk NOW** 按钮播放该交流册。

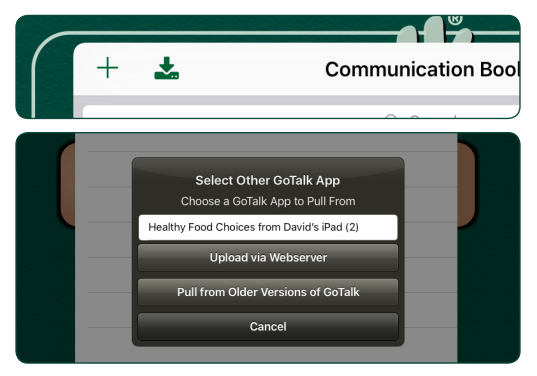

图8-5 在使用相同WiFi网络的接收到交流册的 iPad上,打开**GoTalk NOW**书库并点击拉动图 标。共享的交流册将可供下载。

### 8.2 与电子邮件或隔空投送**(AirDrop)**共享

选择要在库列表中共享的交流册,点击共享 C 图标,然后选择共享压缩交流册。您可以 使用电子邮件发送交流册,或使用隔空投送与附近的iPad用户即时分享。

第8节 创建、删除和共享交 流册

#### 8.2.1 通过电子邮件发送压缩交流册

可以通过电子邮件发送交流册,并使用**GoTalk NOW**应用程序在另一台iPad上打开。选择要在库 列表中共享的交流册,点击共享 ? 图标,然后 选择共享压缩交流册。点击"邮件"选项打开一 封电子邮件,其中交流册作为附件被添加,并使 用"gtbz"作为压缩文件的扩展名。添加电子邮 件地址并将交流册发送给收件人。

请按照以下步骤从电子邮件加载压缩的交流册:

- 1. 点击电子邮件中的附件以下载文件。
- 2. **GoTalk NOW**图标将出现在\* .gtbz文件上方。 点按即可打开iPad共享选项。
- 3. 点击复制到**GoTalk NOW**。
- 4. 在"命名新交流册"弹出窗口中输入交流册名 称。名称可以与共享交流册原有的名称相同或 不同。点击"创建",交流册将出现在图书馆 列表中。

#### 8.2.2 通过隔空投送(AirDrop)发送压缩书

隔空投送是一款内置的无线iPad共享选项,适用 于附近的iPad。与电子邮件共享功能中要选择 "邮件"选项不同,选择AirDrop列表中列出的名 称之一。接收人将收到一条iPad消息,被告知该 交流册可用于他们的**GoTalk NOW**应用程序。每台 iPad上的AirDrop必须为打开状态。 AirDrop适用 于iPad 4及更新版本。

#### 8.2.3 通过Webserver共享

如果无法进行电子邮件共享,也可以使用 Webserver方法,利用位于同一WiFi网络上的 Mac或PC计算机上载和下载压缩交流册。联系 Attainment 公司以获取有关设置Webserver共享 方法的帮助。

### 8.3 将交流册导出为PDF页面

要创建交流册的PDF版本,请在"交流册"图书 馆列表中选择该书,然后点击"共享 【 "图 标。从显示的选项中选择"导出PDF"。 PDF将 以电子邮件下载链接的形式被导出。

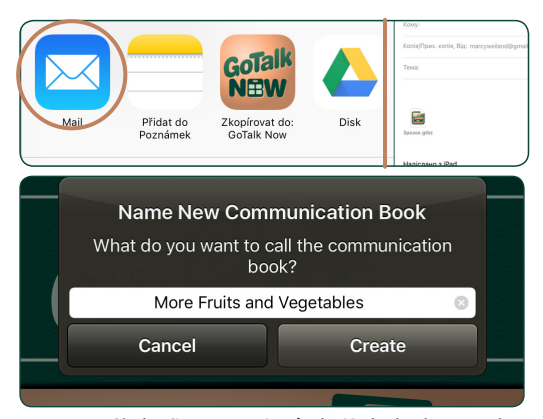

图8-6 下载完成后,必须命名共享交流册。名 称可以与原始交流册相同或不同。

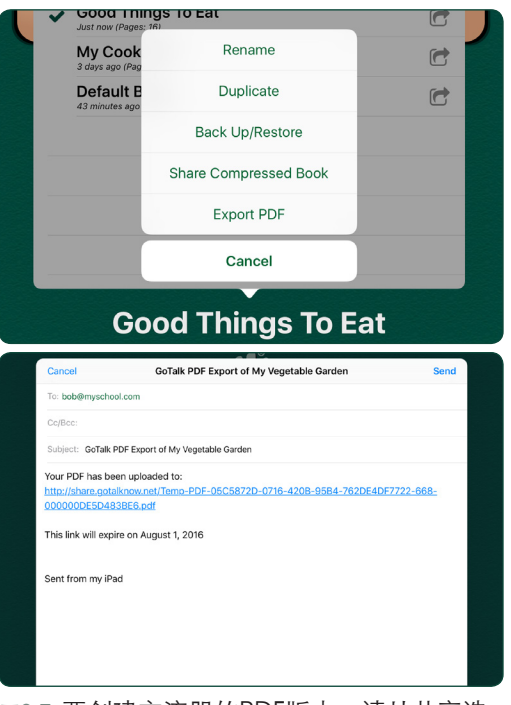

图8-7 要创建交流册的PDF版本,请从共享选 项中选择"导出PDF"。 GoTalk NOW差创 建一个电子邮件,用于发送该交流

# 备份交流册

<span id="page-29-0"></span>第9节

交流册可以使用iTunes保存到您的计算机或保存到文件托管服务,如Dropbox。如果iTunes 和Dropbox不适用于您的系统,则可以从Attainment 公司获得适用于Mac和Windows的 免费备份实用程序。

# 9.1 使用iTunes文件共享备份交流册

如果您的计算机上有Apple iTunes,则可以使用iTunes文件共享在计算机和iPad 之间复制文件。

使用iTunes将交流册保存到计算机:

- 1. 关闭GoTalk NOW应用程序。使用USB端口将 iPad接入计算机。
- 2. 打开计算机上的iTunes,然后从iTunes菜单栏 中选择iPad。见例1。
- 3. 单击设置列表中的"文件共享", 打开iPad 应用程序列表。见例2。
- 4. 向下滚动到"文件共享"部分,然后从显示的 应用列表中选择"GoTalk NOW"。交流册 列表将会显示。
- 5. 选择要备份的图书并将其保存到计算机上的文 件夹位置。参见例3。 Mac:将交流册拖到文件夹或使用"保存 到"按钮 Windows: 使用"保存到"按钮

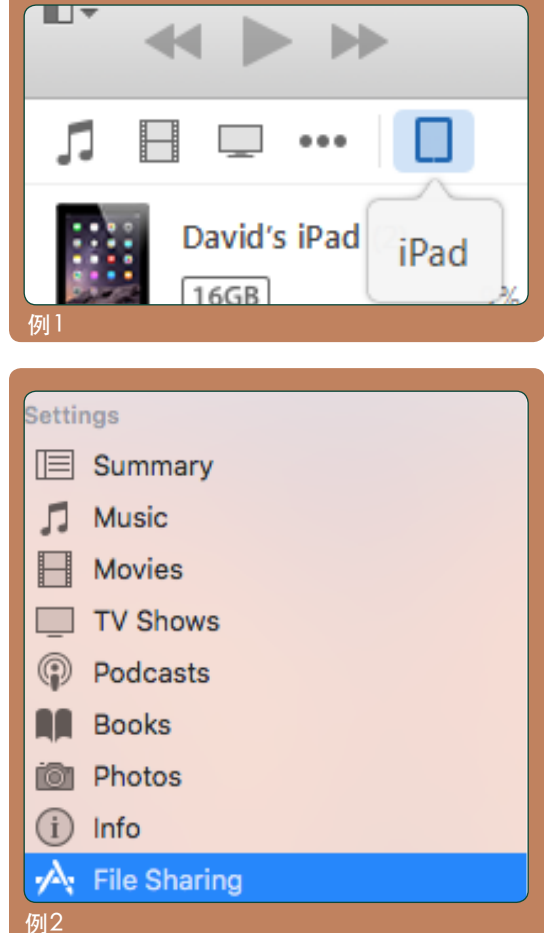

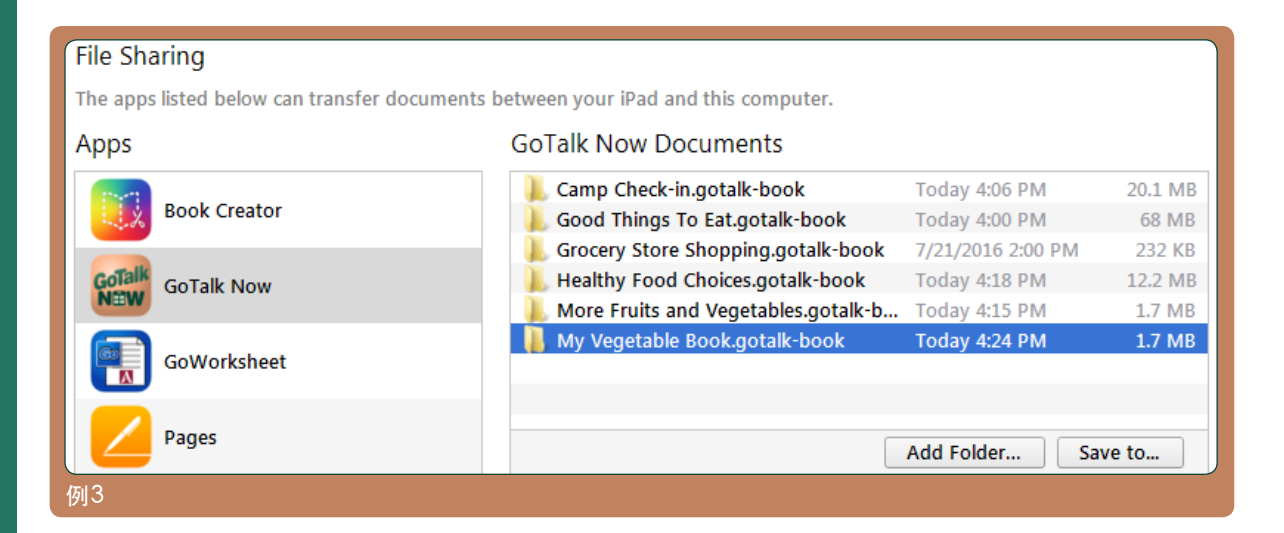

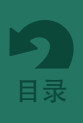

#### <span id="page-30-0"></span>使用iTunes恢复已保存的交流册:

- 1. 关闭GoTalk NOW应用程序。使用USB端口 将iPad接入计算机。
- 2. 打开计算机上的iTunes,然后从iTunes菜单 栏中选择iPad。
- 3. 单击设置列表中的"应用程序", 打开iPad 应用程序列表。
- 4. 向下滚动到"文件共享"部分,然后从显示 的应用列表中选择"GoTalk NOW"。
- 5. 将Communication Book文件夹从其保 存的位置拖到iTunes中的GoTalk NOW Documents列表中。参见例4。
- 6. 打开GoTalk NOW应用程序。现在可以从库 列表中找到已恢复的交流册。见例5。

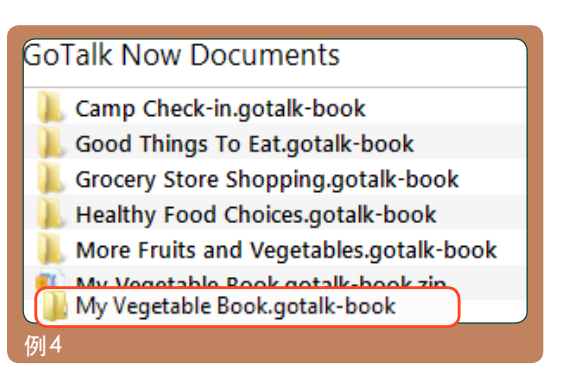

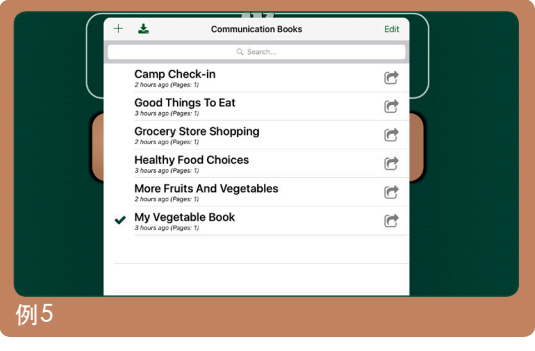

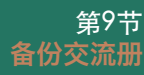

### 9.2 使用Dropbox备份交流册

Dropbox是一种在线存储站点服务,提供高 达2GB的免费存储空间。使用您的计算机在 dropbox.com上注册并创建账户。注册账户 后,将免费的Dropbox应用程序下载到iPad。

#### 使用Dropbox保存交流册:

- 1. 从GoTalk NOW主屏幕开始。点击书名可 打开iPad上的交流册列表。
- 2. 点击要备份的图书的共享[图像:共享图 标]图标,然后选择备份/恢复。屏幕上将 出现"计算机或Dropbox?"的问题。选 择"通过 Dropbox"以启动备份过程。 参见例6。
- 3. 如果这是第一次GoTalk NOW中使用 Dropbox备份功能,请点击链接Dropbox 账户并提供您的Dropbox账户信息。完成 后,点击登录和链接并重复步骤2(以后的 备份程序将不再需要Dropbox登录信息) 。然后继续第4步。
- 4. 从弹出窗口中点击备份至 Dropbox。 参见例7。
- 5. 如果这是要添加到Dropbox文件夹的第一 个备份,屏幕上会出现一个弹出窗口,要求 您命名备份。可以保留或更改现有名称。点 击"创建"按钮继续备份过程。参见实施例8

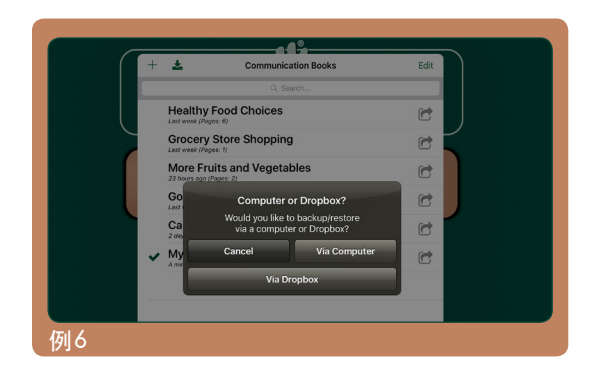

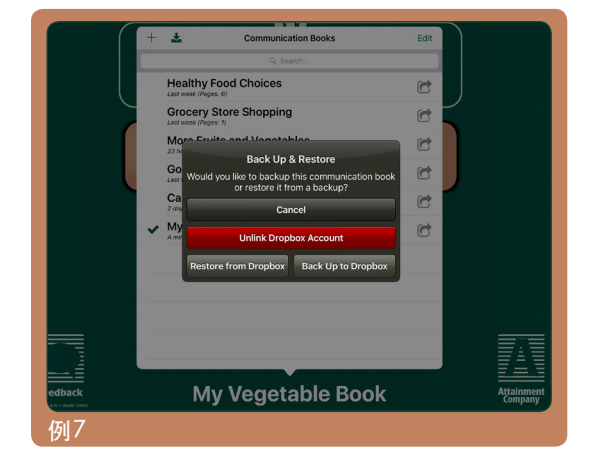

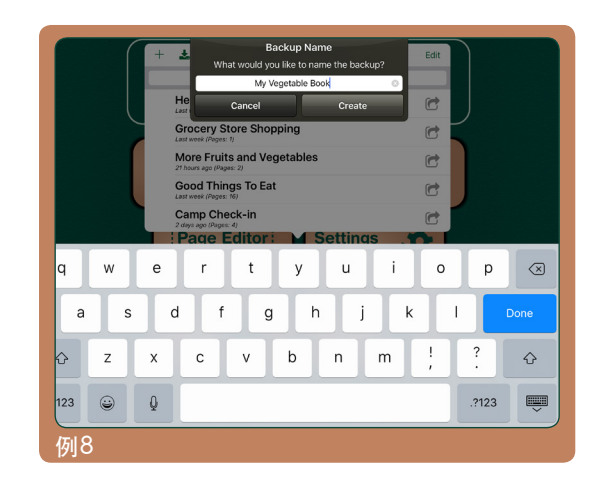

- 6. 如果存在其他Dropbox备份,则会出现一 个弹出窗口,要求您创建新的备份文件夹或 使用现有文件夹。使用现有文件夹将替换先 前备份到该位置的交流册。点击文件夹名称 以开始备份过程。点击"新建"按钮以创建 具有不同名称的新备份文件夹,然后通过点 击"创建"按钮开始备份过程。见例9。
- 7. 上传完成后,交流册文件夹将出现在 Dropbox存储文件夹的Apps / GoTalk NOW 部分。

#### 使用Dropbox还原已保存的交流册:

- 1. 在GoTalk NOW中,转到交流册列表,然后点 击窗口左上角的 十。在出现的弹出窗口中, 输入图书的名称。名称可以与Dropbox文件夹 中的书名相同或不同。点按"创建"以添加图 书 GoTalk NOW库的标题。参见例10。
- 2. 点击交流册的共享 图标,然后点击备份/ 恢复。屏幕上 将出现"计算机或 Dropbox? "的问题。点按"通过 Dropbox"按钮。参见例11。

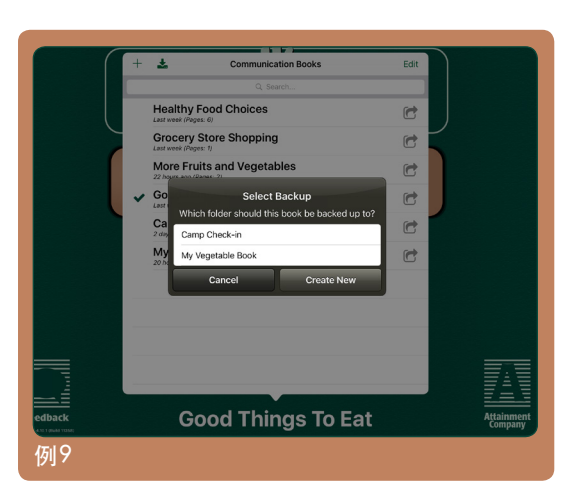

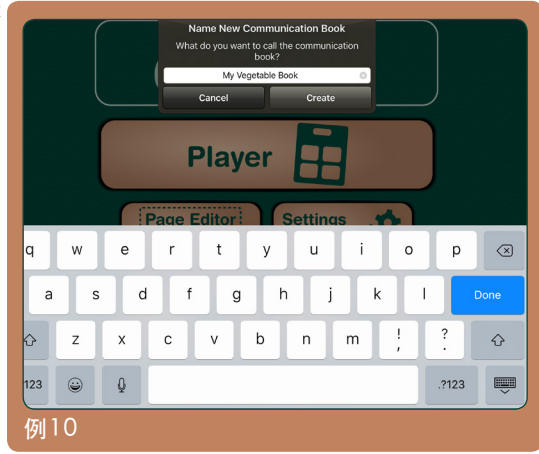

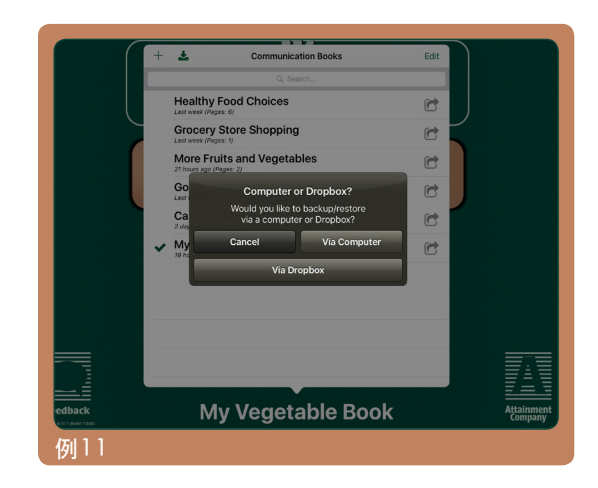

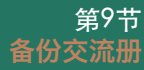

- 3. 弹出窗口将询问您是否要"备份"或"恢复" 一本书。 点击从Dropbox恢复按钮。 参见例12。
- 4. 一个弹出窗口会要求您在Dropbox中的可用 交流册列表文件夹选择可用交流册并"选择备 份"。点击书名即可开始下载过程。完成后, 书名将被添加至交流册图书馆列表中。 参见例13。

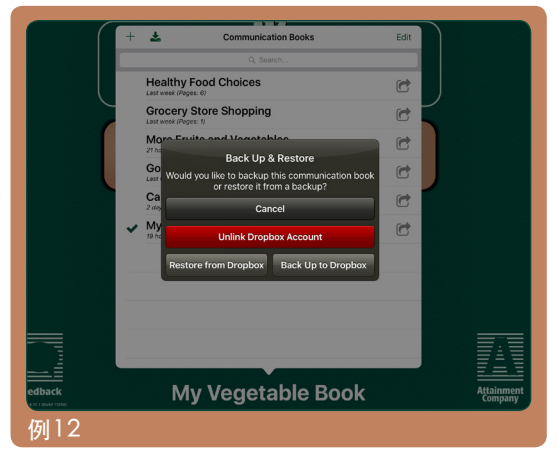

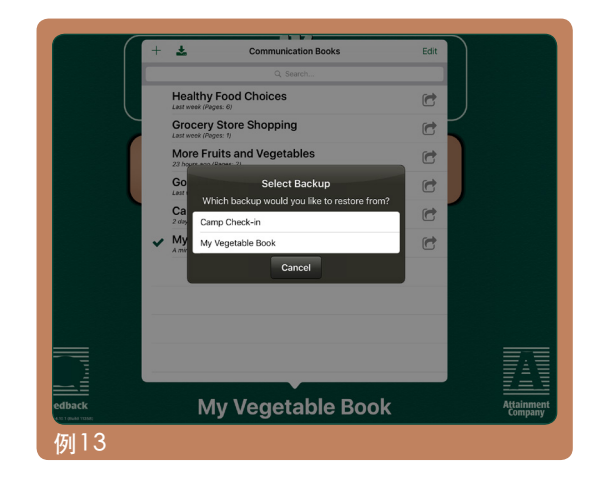

# <span id="page-34-0"></span>第10节

# 选项扫描和切换开关访问支持

**GoTalk NOW**内置的替代交流支持包括两种扫描模式:

- 自动扫描。可用屏幕按钮会按顺序被突出显示。单键开关可用于选择突出显示的按钮。 每个屏幕选择的扫描速度可在1到10秒之间调整。
- 分步扫描。用户使用一个开关来控制扫描过程的移动,使用另一个开关来选择突出显示 的选项。

扫描/开关设备类型。在应用程序设置中将扫描 设备类型设置为"无"时,扫描将关闭。选择 其中一种开关设备类型时,扫描将打开:

- Attainment Switch App(使用第二个苹果 手机或平板电脑作为开关设备)
- Tilde /数字键开关
- 空格/输入键开关
- iPad屏幕作为切换开关

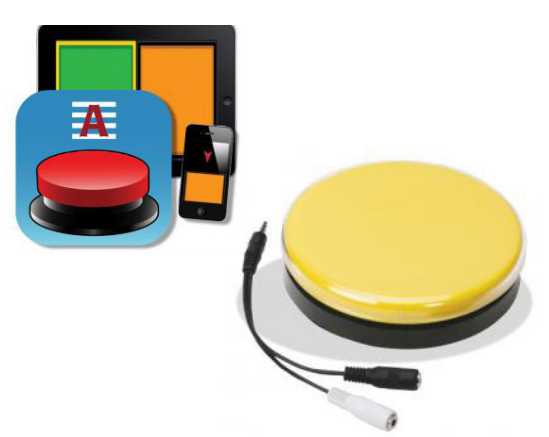

听觉提示。听觉提示可以在扫描过程中为每个消 息位置提供语音提示。这称为"听觉扫描"。

图10-1 **GoTalk NOW**的替代沟通支持包括屏幕 选项扫描和转换开关访问支持。

行和列分组。扫描过程中可以包含页面上的消息按钮的行或列。选择行或列后,将继续扫描 列或行中的各个单元格。

包含快速栏。使用快速页面时,可以在扫描过程中包含或排除消息栏。

扫描导航按钮。扫描过程可以包含或忽略播放器导航按钮。要提供翻页选择,请将"跳转 到页面"操作分配给页面上的"消息位置"按钮。

交换功能。使用逐步扫描时,可以将左右开关按钮设置为"下一个"或"选择"功能。

Attainment开关设置。如果使用适用于iOS设备的Attainment 开关设备,可以将开关按钮 自定义为不同颜色,或使用图像作为按钮外观。

# <span id="page-35-0"></span>第11节 GoTalk NOW 应用程序设置

从主屏幕点击设置 <sup>※■</sup> ☆ 以启用编辑器功能或调整播放器的屏幕外观。

#### 隐私

使用这些设置可以允许或限制对iPad摄像头、麦克风和照片库的访问。

照片:开/关

麦克风:开/关

相机:开/关

#### 按钮

左右导航按钮:开/关

可以从播放器屏幕中删除导航按钮。当从屏幕上移除左/右导航按钮时,将"转到页面"操作分配 给"通信位置"按钮是翻页的另一种方法。

主页按钮:开/关

后退按钮:开/关

跳转到按钮:开/关

核心词汇按钮:开/关

主页按钮操作:转到第一页/退出播放器 主页按钮可用于转到交流册的第一页或退出播放器。

#### 播放器设置

回放期间增大按钮:开/关 选择时,通信位置按钮可变大。

向左和向右滑动导航:开/关 可以打开或关闭带屏幕手指滑动的翻页。

防止设备睡眠:开/关 打开此开关可以覆盖iPad的常规设置——自动锁定睡眠模式。

停止其他音频:开/关 使用此设置,可以在点击消息位置按钮播放消息时停止播放其他音频源(音乐、视频)。

按钮激活的触摸类型:向上触摸/向下触摸 点击屏幕按钮的屏幕触摸设置可以是"向上触摸"或"向下触摸"。 向上触摸:当手指从屏幕上抬起时,按钮被激活。 向下触摸:手指触摸屏幕后立即激活按钮。

听觉提示:无/常规音量/低音量/PAN值调整/私密 听觉提示是添加到页面或按钮的初步提示。 常规音量:提示和消息以相同的音量播放。 低音量:提示的音量低于按钮信息。 PAN值调整:将提示消息发送到右声道,将按钮消息发送到左声道。 使用音频分配器,可以向耳机发送提示音,而其他音频通过扬声器播放。 私人:通过插入iPad的耳机听到提示消息,而主要信息是从iPad扬声器播放。 跳过空听觉提示:开/关

使用音频提示时,使用此设置允许没有听觉提示的消息位置按钮作为单击按钮。使用屏幕扫描时 关闭此设置。

导航/界面的听觉提示:开/关

听觉提示可用于播放器导航按钮。第一次按键提供关于按钮功能的提示,第二次按键将触发按钮 动作。

第11节 GoTalk NOW 应用程序设置

#### 设置导航/界面听觉提示:使用默认名称或创建新名称

导航按钮的听觉提示可以使用默认按钮名称,也可以使用已录制好的音频或利用文本转语音工具 进行更改。

#### 退出播放器密码:开/关

设置密码:创建一个四位数的访问代码

#### 禁止在打开时转换交流册: 开/关

此设置用于解决在新老两代iPad平板电脑间传输交流册时出现的图像显示问题。系统默认设置为 关闭。

禁用键盘页面上的单词预测:开/关

打开时,键盘页面上不会显示单词预测选项。

#### 无障碍

防抖:无/持续时间值从1/4秒到10秒 使用防抖设置有助于防止在指定的时间段内意外重复按钮点击。

#### 扫描

扫描设备类型: 无(关闭)/ 洗择要使用的切换方法

GoTalk NOW无障碍支持包括使用切换开关的屏幕扫描行为。从四种设备类型中选择一种以打开 屏幕扫描功能。

 Attainment切换应用程序:使用iPhone、iPod touch或其他iPad作为单键或双键开关。 该应 用程序使用蓝牙连接与GoTalk NOW iPad应用程序进行通信。

Tilde / 数字切换: 用基计算机键盘上的"tilde"键 (〜) 和数字键作为切换开关。

空格和输入键切换:用计算机键盘上的输入键和空格键作为切换开关。

屏幕开关: 当使用自动扫描时, iPad本身变成一个按钮开关(点击任意位置以选择一个突出显 示项目)。在逐步扫描模式下,iPad屏幕会变为双按钮开关(点击 左侧推讲选择,点击右侧选 择)。

自动扫描:开/关(此项处于关闭状态时系统设置为逐步扫描)

打开此设置可使用单一开关功能选择按钮,因为它们在屏幕上按顺序高亮显示。关闭此设置以使 用逐步扫描和双开关设备。左侧开关将移至下一个屏幕选择,右侧开关将激活选择。还必须选 择"扫描设备类型"以使"自动"或"逐步扫描"起作用。

#### 自动扫描速度:选择从1秒到10秒的扫描持续时间

自动开始扫描:开/关

关闭时,自动扫描过程将不会开始,直到激活开关。

- 分组:无/行/列/1/4行/1/4列/半行/半列/按行扫描四项/按列扫描四项 可以定制扫描过程以允许选择一组页面按钮,之后扫描组内的每个按钮以供选择。
- 交换功能:开/关

交换功能确定左侧开关和右侧开关的选择功能。

- 开:右侧开关推进扫描,左侧开关用于选择。
- 关: 左侧开关推进扫描, 右侧开关用于选择。

#### 扫描导航按钮:开/关

播放器导航按钮可以被包含在扫描/切换过程中,或不在扫描/切换过程中。

#### 从当前位置恢复:开/关

使用此设置以确定在进行开关选择后扫描过程应继续的位置。

- 开:从最后一个选择中恢复扫描。
- 关:恢复从页面顶部的扫描。

#### Attainment开关设置:绿色/橙色/黄色/默认

使用Attainment开关应用程序时,用于开关板的颜色可以是绿色、橙色、黄色或使用开关应用程 序提供的默认外观。

第11节 GoTalk NOW 应用程序设置

#### 文本到语音设置

速率:为文本转语音速率选择从慢到快的速率。 Acapela 文本转语音音量提升:无/轻微/中等/重度

#### 编辑器设置

使用上次使用的字体创建的新按钮:开/关

#### 快速页面设置

快速栏位置:顶部/底部

将新页面创建为快速页面: 开/关

#### 说话时组合文本转语音消息:开/关

快速页面文本到语音消息可以使用正常的句型(开)或单独的单词(关)来读取。

#### 结合为单词片段:开/关

文本到语音音频可以将快速页面上的字母组合视为单词(开)或单个字母发声(关)。

- 从右到左积累:开/关 对于从右向左(开)而不是从左向右(关)读取的语言,请使用此设置。
- 添加时播放: 开/关

使用此设置可以在将消息添加到快速栏时自动读取消息。默认功能:只有在用户点击快速栏后才 会读取消息。

扫描快速栏:开/关 如果扫描顺序应包含"快速页面"消息栏,请使用此设置。

禁用快速重复:开/关 打开时,重复(消息)按钮将从快速栏页面中删除。

#### 旁白

#### 使用文本转语音音频提示作为旁白提示:开 /关

打开以对屏幕音频提示使用iOS辅助功能。听觉提示将保持活动状态,但不会播放页面按钮旁白。

#### 视频按钮

备用界面:开/关

如果已将视频媒体操作添加到"消息位置"按钮,则iPad视频播放器上显示的控件可以仅限于播 放按钮和退出按钮。

#### 修剪视频:开/关

启用此选项可包含视频编辑工具。

#### 管理

如果退出播放机所需的密码不可用,请按照以下步骤访问应用设置:

1. 退出GoTalk NOW。

2. 打开iPad设置页面,滚动设置选项卡,进入应用程序列表,然后选择GoTalk NOW。

3. 在应用程序设置中,找到"下次启动设置"的"转到主菜单"选项并将其打开。

4. 立即打开GoTalk,然后点击主屏幕上的设置按钮。

5. 使用"设置密码"创建新密码或使用"退出播放器所需的密码"设置关闭 密码要求。

下次启动时转到主菜单:开/关 禁用网络搜索:开/关

#### 实验功能

隐藏所有图像(纯文本按钮):开/关 使用此设置仅显示分配给"消息位置"按钮的文本内容。

外部显示器连接时显示触摸:开/关

此项功能打开时,点击并按住屏幕触摸会显示半透明的蓝色圆圈以突出显示所选的界面项目。仅 当iPad连接到投影仪或其他外部查看器时才会显示此显示。

Switchamajig支持:开/关

Switchamajig是一种开源技术。此项技术可以将iPad用作用户控制转换开关和家用电器的控制 器。

测验支持:开/关

打开后可以向按钮操作设置添加测验选项(正确、不正确、结果)。它还允许在页面选项中随机 化页面按钮。

启用八个核心词汇表按钮:开/关

打开后可以在核心词汇播放器功能中显示八个消息位置按钮。 处于关闭位置时,只会出现四个按 钮。

Tactile Talk支持:开/关

使用Attainment公司的Tactile Talk 工具时,物理对象会附加到屏幕叠加透明胶片上。 对象位 于"消息位置"按钮的左侧。 打开此设置会更改iPad屏幕的常规反应,以便只有按钮的右侧是触 摸敏感的。

# <span id="page-39-0"></span>GoTalk NOW商店

现在可以在GoTalk NOW商店<sup>■■■■</sup>获得GoTalk **NOW**的补充附加组件。

下载免费的包含有数百个符号插图的GoTalk图像 库。如果要进行购买,只需点按附加组件商品旁 边的价格标签即可。购买后,点击下载以安装您 购买的附加组件。下载预制交流册后,点击选择 它并添加至交流册列表中。

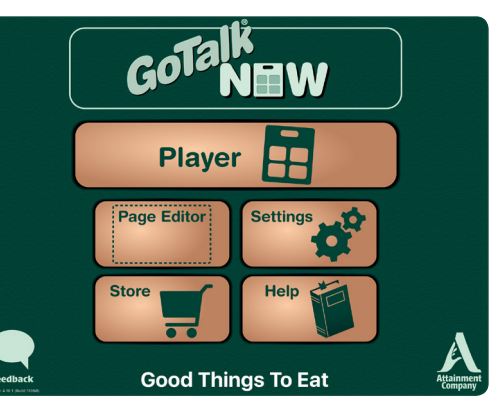

图12-1 **GoTalk NOW**商店可以在主菜单页面上 找到,并提供各种免费或可于应用内购买的 资源。

**METACOM (German Keywords)** 

Text-to-Speech Voices Text-to-Speech Voice Sho e Libraries ranes<br>GoTalk Image Library SymbolSti  $\overline{\bullet}$ 

### 图像库

图像库使用SymbolStix、Widgit符号、 METACOM和PCS符号库以扩扩展你的 图像选项。

### 预制交流册

想找个地方开始交流?通过Ready-Set-Communicate、Talk All Day、Participate NOW, AAC2go Girl, AAC2go Boy, AAC2go Teen和 Tactile Talk等选项立即开始。这些交流册 模板由增强与辅助沟通领域(AAC)专家设计创 建,旨在帮您设计个性化的,满足您自己的需求 的交流页面。

### 文字转语音

使用众多免费或可供购买的语音来自定 义您的GoTalk NOW消息。

# VocaliD个性化数字音色

要在GoTalk NOW应用程序中使用VocaliD 个性化数字语音,请选择"可用的VocaliD语 音"以输入所需的用户名和密码信息。有关 创建个性化数字语音的信息,请访问https:// vocalid.co。

#### The Corolland English Text-To-Speech Voice<br>Mr. Robo<br>A free, male TTS voice included with 0 oTalk. Other higher<br>Built-in IOS Voices Maged - Arabic (Saudi Arabia) Zuzana - Czech (Czech Republic) Sara - Danish (Denmark) Anna - German (Germany)

- Melina Greek (Greece)
- Karen English (Australia) Daniel - English (United Kin
	-
	- **Available VocaliD Voice** Tap here to download your personal<br>A personalized voice from<br>English (US)
	- **Engine Cost**<br> **Costain Amale Child English** Micah<br>A male Texan voice.
- Nelly<br>A female child English
- **Ryan**
- Saul<br>Amale "Hip-Hop" voice
- $\overline{\mathbf{D}}$ Tracy<br>A female English voice
	- $W<sub>III</sub>$
- sh (High Ella<br>Ahiol

Text-to-Speech Voice

# <span id="page-40-0"></span>联系信息

#### 欢迎您提出问题或意见。

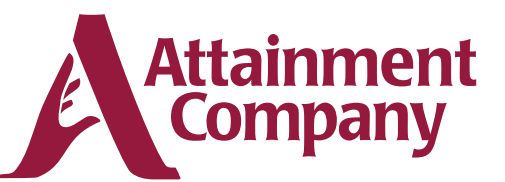

### P.O. Box 930160 • Verona, Wisconsin 53593-0160 USA 通过电子邮件联系我们

GoTalkNOW@AttainmentCompany.com

或致电: 美国和加拿大地区 (800) 327-4269 国际其他地区 +1 (608) 845-7880

#### 网址:

www.AttainmentCompany.com

#### **Credits**

#### **Project Managers**

Don Bastian Joni Nygard **Project Programmers** Barrett Jacobsen Seth Hartwick **Quality Assurance** Jon Karbo Ali Schlimgen **Interface Graphics** Heidi Barnhill Josh Eacret

Beverly Sanders

Don Bastian Craig Booth Julie Denu Autumn Garza Seth Hartwick Barrett Jacobsen Jon Karbo

Scott Meister David Nelson Joni Nygard Ali Schlimgen Don Severson

**Content Development Team**

Portions of the code were contributed by the following: **LightMenuBar** Haoxiang Li **ABPadLockScreen** Aron Bury **Enormego Cocoa Helpers** Enormego **SBTableAlert** Simon Blommegård **InAppSettingsKit** Luc Vandal & Ortwin Gentz **CMPopTipView** Chris Miles **Asi-Http-Request** All-Seeing Interactive **SDWebImage** Olivier Poitrey **TouchJSON** Jonathan Wight **AQGridView** Jim Dovey **SVProgressHUD** Sam Vermette **UAModalPanel** Urban Apps

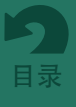